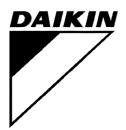

# SERVICE CHECKER TYPEII INSTRUCTION MANUAL (Corresponding to Ver.101)

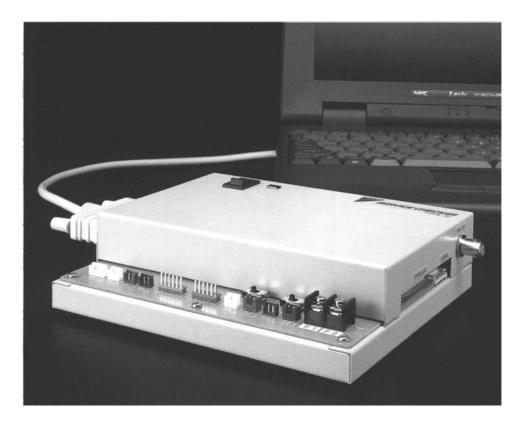

Issued by Maintenance Sales Dep. After Sales Service Div. DAIKIN INDUSTRIES LTD.

980423

# DAIKIN INDUSTRIES, LTD.,

# Contents

| Introduction  | ח                                                                         | _ 2         |  |  |  |
|---------------|---------------------------------------------------------------------------|-------------|--|--|--|
|               | Outline of the Manual                                                     | 3           |  |  |  |
|               | Confirming of packaged items                                              | 4           |  |  |  |
|               | Preparation                                                               | 6           |  |  |  |
|               | Name of each part                                                         | 7           |  |  |  |
| Chapter 1     | Installing of TYPE 3 software                                             | <b>—</b> 9  |  |  |  |
|               | 1.1 Installing of TYPE 3 software                                         | 9           |  |  |  |
|               | 1.2 Deleting of TYPE 3 software                                           |             |  |  |  |
| Chapter 2     | Connection to air-conditioner                                             | <b>—</b> 15 |  |  |  |
|               | 2.1 DIII-NET connection                                                   | 15          |  |  |  |
|               | 2.2 PCB connection                                                        | 17          |  |  |  |
|               | 2.2.1 PCB connection to VRV-system air conditioner for building           | 17          |  |  |  |
|               | 2.2.2 PCB connection to room air-conditioner and Super Multi              | 18          |  |  |  |
|               | 2.3 Sensor connection                                                     | 19          |  |  |  |
|               | 2.4 Switching on the power supply of Checker TYPE 3                       |             |  |  |  |
| Chapter 3     | Starting up and ending of TYPE 3 software                                 |             |  |  |  |
|               | 3.1 Starting up of TYPE 3 software                                        |             |  |  |  |
|               | 3.2 Setting of customer data                                              | 24          |  |  |  |
|               | 3.3 Setting of SS data                                                    | 25          |  |  |  |
|               | 3.4 Setting of RS-232C port                                               |             |  |  |  |
|               | 3.5 Ending of TYPE 3 software                                             |             |  |  |  |
| Chapter 4     | Recording of operation data                                               | -29         |  |  |  |
|               | 4.1 Displaying of operation data                                          | 29          |  |  |  |
|               | 4.1.1 Selection of customer data and others                               |             |  |  |  |
|               | 4.1.2 Displaying of network map                                           |             |  |  |  |
|               | 4.1.3 Inputting of detailed data                                          |             |  |  |  |
|               | 4.1.4 Displaying of operation data                                        | 39          |  |  |  |
|               | 4.2 Setting of recording                                                  | 41          |  |  |  |
|               | 4.2.1 Setting of periodical recording(in case of DⅢ-NET connection and PC |             |  |  |  |
|               | connection)                                                               |             |  |  |  |
|               | 4.2.2 Setting of periodical recording (in case of only sensor input only) |             |  |  |  |
|               | 4.2.3 Setting of trigger recording                                        |             |  |  |  |
|               | 4.3 Centralized operation                                                 | 49          |  |  |  |
| Chapter 5     | Playing of operation data                                                 | -           |  |  |  |
|               | 5.1 Playing of operation data                                             |             |  |  |  |
|               | 5.2 Playing of network map                                                |             |  |  |  |
|               | 5.3 CSV output                                                            |             |  |  |  |
|               | 5.4 Data transfer                                                         |             |  |  |  |
|               | icable models —                                                           |             |  |  |  |
| Specification | ons                                                                       | 62          |  |  |  |

## Introduction

●Thank you for purchasing our Service Checker TYPE Ⅲ.

This Instruction Manual explains operation methods on how to use the Service Checker TYPE III and the TYPE 3 software.

Read carefully the Manual before using correctly the Service Checker TYPE III and the TYPE 3 software.

If improper handling of the Service Checker TYPE III and the TYPE 3 software is made without observing correctly the notes specified in the Manual, it may cause accidents to human bodies or failures of air conditioning systems.

Utilize fully the Manual with keeping it carefully in a proper place adjacent to the Service Checker TYPE III.

### •Notes on safety :

Notes in the Manual of which negligence to observe may cause fatal or serious injuries to human bodies are headed "WARNING".

On the other hand, notes in the Manual of which negligence to observe may cause failures of the air-conditioning systems are headed "CAUTION".

The Service Checker TYPE III has been developed for enhancing customer-service capabilities of Daikin's air- conditioners. It is a personal computer- monitored device which is connected to an air-conditioner and reads out operation data (by temperature sensors, pressure sensors, several kinds of solenoid valves, operating modes, etc.).

●We have been developing and selling the conventional checkers of TYPE 1,and TYPE 2. Our newly developed Service Checker TYPE III conforms to the DIII-NET which is widely being applied to internal and external data transmission for Daikin's VRV-system air conditioner for building and has come to allow to monitor simultaneously multiple outdoor and indoor units by connecting to a single air conditioner.(limited to VRV-system air-conditioners conforming to the DIII-NET)

●The Service Checker TYPE III is possible to measure six temperature measurement points and two pressure measurement points by "PCB Connection" connecting to an outdoor unit(an indoor unit for a room air-conditioner) to monitor as well as the conventional TYPE 1, and TYPE 2, or by connecting the optional kit of sensors.

• The contents of the Manual are subject to change without notice.

No part of this publication may be transmitted in any form without the prior permission of the publisher.

We shall not have any responsibilities and liabilities on the results arising from operating the Service Checker TYPE III.

The contents of this Manual are valid as of April 25, 1998 and they may be modified for improvement without any advance notice.

# **Outline of the Manual**

- ① Firstly, read carefully the section of "Introduction". Then, confirm the contents of the packaged items by following the procedures of "Confirming of packaged items". Then, make up a connecting cable for DIII-NET and prepare for a personal computer by following the procedures of "Preparation".
- ② Install the TYPE 3 software(English) into the personal computer by following the procedures of "Chapter 1 Installing of TYPE 3 software". Perform this installing at the time of purchasing the Service Checker TYPE III and every version-up of the TYPE 3 software. Refer to the "1.2 Deleting of TYPE 3 software" when the TYPE 3 software needs to be deleted from the computer.
- ③ Refer to the "Chapter 2 Connection to air-conditioner" on the connecting between an airconditioner and the Service Checker TYPE III and the personal computer.
- (4) Refer to the "Chapter 3 Starting- up and ending of TYPE 3 software" on the starting- up and ending of the TYPE 3 software and the setting of customer data and others.
- (5) After connecting the Service Checker TYPE III to the air-conditioner and the personal computer, operation data and network map(linking between an indoor unit and an outdoor unit) can be displayed by following the procedures of the "Chapter 4 Recording of operation data". Also, following the procedures of the "4.2 Setting of recording", it is possible to record data after setting to record them into the hard disc of the personal computer.
- 6 When recording, operation data and network map are recorded, while in playing, the operation data and network map are played by following the procedures of the "5.1 Playing of operation data" and the "5.2 Playing of network map" respectively.

# Confirming of packaged items

The Service Checker TYPE III consists of five standard items packaged as follows. Check up the contents in the package.(See optional items in the "Specification" at the end of the Manual.)

- 1. Service Checker TYPE 3(Parts Number: 999135T)
  - (1) Service Checker TYPE 3

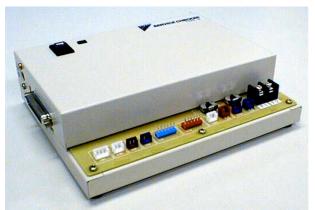

(2) Cable for VRV-system air conditioner for building(Used for PCB connection to VRV-system air-conditioners for building)

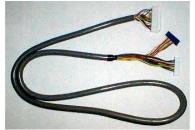

### (3) Serial connector conversion cable

(Used when connecting "M5 , RA cable" to the Service Checker TYPE 3)

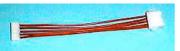

### (4) RS-232C cable

(D-sub 25 pin male-D-sub 9 pin female straight)

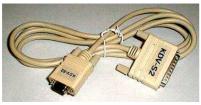

### (5) Clips

(Used for making up the DIII-NET connection. Refer to (3) of the "Preparation".)

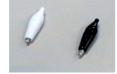

- 2. TYPE 3 Power Unit(220V)(Parts Number: 999142T)
  - (1) AC adapter

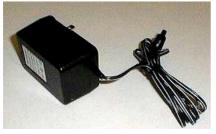

(2) Battery (Ni-Cd battery)

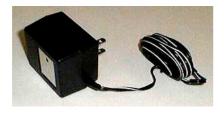

WARNING : Be sure to charge the battery by using the optional charger to prevent accidents such as fires and bursting-out.

(3) Battery charger

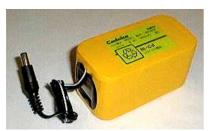

- 3. **TYPE 3 Software(English)**(Parts Number : 999143T) Floppy disc
- 4. **Instruction Manual(English version)** for the Service Checker TYPE 3(Parts Number: 999144T(this Manual))

#### Prepare the following

(1) Personal computer with the following specifications.

| CPU            | Pentium(75MHz or above)       |
|----------------|-------------------------------|
| Memory         | 16MB or larger                |
| Hard Disk      | Empty space of more than 20MB |
| RS-232C        | 19200 bps or higher           |
| Basic Software | Windows95 (English version)   |

(2) If the Checker TYPE 3 is connected to DIII-NET terminal for VRV-system air conditioners for building, make up DIII-NET connecting cables as follows.

#### Procedures

Prepare the following signal wires. (Discharged in the □ below.)
 When connecting to an outdoor unit, it is appropriate for the signal wires to have 2 m in length. When connecting to an indoor unit or wiring indoor from the outdoor unit, it is possible to lengthen the signal wires within the limits of the DIII-NET length.

|                                                  | , <u> </u>                                                                 |           | 0                   |  |  |
|--------------------------------------------------|----------------------------------------------------------------------------|-----------|---------------------|--|--|
| For control sig                                  | nal wiring, use vinyl cords or cables with two-c                           | ore and s | heathed as follow.  |  |  |
| Vinyl cabtyre cylindrical cord     VCTF JISC3306 |                                                                            |           |                     |  |  |
| Vinyl-insula                                     | ated vinyl sheathed cable for control                                      | CVV       | JISC3401            |  |  |
| Vinyl-insula                                     | ated vinyl sheathed, cylindrical cable for control                         | CVS       | JISC3401            |  |  |
| Vinyl-insula                                     | ated vinyl sheathed, cylindrical cable                                     | VVR       | JISC3342            |  |  |
| • 600V vinyl                                     | cabtyre cable                                                              | VCT       | JISC3312            |  |  |
| Polyethyler                                      | ne-insulated vinyl sheathed cable                                          | CPEV(S    | ee Note)            |  |  |
| Instrumenta                                      | ation cable with mesh and shielding                                        | MVVS(S    | ee Note)            |  |  |
| (Note) If a                                      | (Note) If a shield wire is used, be sure to ground either end of the wire. |           |                     |  |  |
| Cautions:                                        |                                                                            |           |                     |  |  |
| 1.                                               | Do not use multiple-cored wires with 3 cores of                            | or more.  |                     |  |  |
| 2.                                               | Use wires with a cross section of 0.75mm <sup>2</sup> -1.2                 | 25mm².    |                     |  |  |
| 3.                                               | Do not make wires packed in control- signal w                              | /iring. D | o not make long-    |  |  |
|                                                  | distance wiring by having signal wires packed                              | with tape | s, tie-laps and the |  |  |
|                                                  | like.                                                                      |           |                     |  |  |
| 4.                                               | Wire the signal wires away from power lines to                             | -         |                     |  |  |
|                                                  | electric noise. Since Daikin's air conditioners                            |           | •                   |  |  |
|                                                  | generate much lower electric noises, it allows                             | to have a | distance of         |  |  |
|                                                  | minimum 50mm between the power lines and                                   | the contr | ol signal wires.    |  |  |

②Attach the accessory clip for the Service Checker TYPE 3 to one end of the above signal wire.

(Note) When using the control signal wire, connect the clip-attached side of the wire to an air conditioner and the other side to the Service Checker TYPE 3 respectively.)

# Name of each part

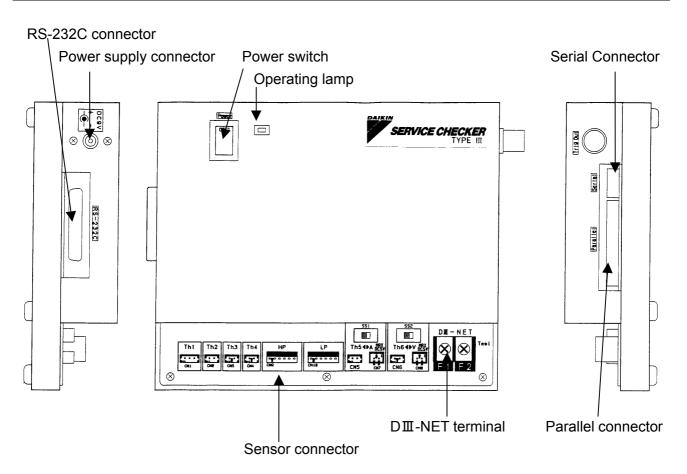

| RS-232C connector  | A personal computer is connected by using RS-232C cable.(Use RS-232C cable attached to the Checker TYPE 3.)                                                                             |  |  |
|--------------------|----------------------------------------------------------------------------------------------------|--|--|
| Power supply       | AC adapter or battery is connected. (9VDC)(Use AC adapter or battery                                                                                                    |  |  |
| connector          | attached to the Checker TYPE 3.)                                                                                                    |  |  |
| Power switch       | When switching on, the red lamp is lit.                                                                                                    |  |  |
| Operating lamp     | When the Checker TYPE 3 is normally operated, the green lamp is flashed.                                                                                                    |  |  |
| Serial Connector   | When using cables for Super Multi or room air conditioner, this connector is used for connecting the attached serial connector conversion cable to the                                  |  |  |
|                    | Checker TYPE3.                                                                                                    |  |  |
| Parallel connector | When making PCB connection to VRV-system air conditioner for building, this connector is used for connecting the cable of VRV-system air conditioner for building to the Checker TYPE3. |  |  |
| Sensor connector   | This connector is used for connecting the optional sensor kit .(Parts Number : 999107T)                                                                                                 |  |  |
| DⅢ-NET terminal    | This terminal is for connecting the connecting cable for the DIII-NET prepared in (3), the section of the "Preparation".                                                                |  |  |

# Chapter 1 Installing of TYPE 3 software

### 1.1 Installing of TYPE 3 software

When the Service Checker TYPE III is newly purchased, or the version-up of the TYPE 3 software (English) is made , install the new version of TYPE 3 software into the personal computer.

(Note) When the version-up of the TYPE 3 software is made , be sure to delete the old version in accordance with the procedures of the "1.2 Deleting of TYPE 3 software" before installing the new version of the software.

### Procedures

① In the Windows 95 initial picture in the personal computer, press the [Start] button before selecting the [Executing by designating a file name].

| My Computer           |                                  |                    |         |
|-----------------------|----------------------------------|--------------------|---------|
|                       |                                  |                    |         |
| Inbox                 |                                  |                    |         |
| Recycle Bin           |                                  |                    |         |
| Programs              | <ul> <li>▶</li> <li>▶</li> </ul> |                    |         |
| Settings              | •                                |                    |         |
| LO 🔏 Eind<br>S 🤌 Help |                                  |                    |         |
|                       |                                  |                    |         |
| Shut Down             | :\Users\ro\vb                    | 14-2.doc - WordPad | 4:02 PM |

② Press the [Reference ] button.

| My Computer                                                                       |
|-----------------------------------------------------------------------------------|
| الله الله الله الله الله الله الله الله                                           |
|                                                                                   |
| Recycle Bin                                                                       |
|                                                                                   |
| SetUp The<br>Microsoft<br>Network                                                 |
| Run 😤 🔀                                                                           |
| Type the name of a program folder, or document, and Windows will open it for you. |
| Open:                                                                             |
| DK Cancel Browse                                                                  |

③ Insert the floppy disc of the Checker TYPE 3 software 1/2 into the floppy disk drive of the personal computer before selecting the [3.5 inch FD].

| My Computer                                           |  |
|-------------------------------------------------------|--|
| Ø                                                     |  |
| Inbox                                                 |  |
| Browse ?X                                             |  |
| Look in Desktop III III IIII IIII IIII IIII IIIIIIIII |  |
|                                                       |  |
| File name: Open                                       |  |
| Files of type: Programs Cancel                        |  |
|                                                       |  |

④ Select the [Setup.exe] and press the [Open] button.

| My Computer        |                  |   |            |              |   |  |
|--------------------|------------------|---|------------|--------------|---|--|
| inbox              |                  |   |            |              |   |  |
| Browse             |                  |   |            | ? ×          | 1 |  |
| Look jn:           | 🖃 3½ Floppy (A:) | - | <b>E</b> 💣 |              |   |  |
| Setup exe          |                  |   |            |              |   |  |
| File <u>n</u> ame: | Setup.exe        |   |            | <u>O</u> pen |   |  |
| Files of type:     | Programs         |   | •          | Cancel       |   |  |
|                    |                  |   |            |              | J |  |

⑤ Press the [OK ] button.

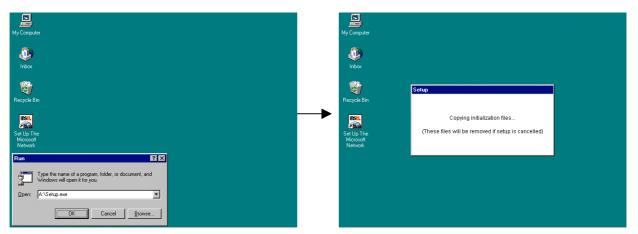

(6) After the message is displayed in the screen as shown below, remove from the floppy disk drive the floppy disc of the Checker TYPE 3 software 1/2 and insert the disc of the software 2/2 before pressing the [OK] button.

| My Computer                              |                                                                       |
|------------------------------------------|-----------------------------------------------------------------------|
| - Door                                   |                                                                       |
| Contraction (Contraction)<br>Recycle Bin | Setup                                                                 |
| Set Up The<br>Microsoft                  | (These inset the disk labeled:<br>Disk 2' into drive A:\<br>UK Cancel |
|                                          |                                                                       |
|                                          |                                                                       |

⑦ After the message is displayed in the window as shown below, press the [OK] button.

| Daikin | ServiceChecker Type3 Setup                                                                                                    |
|--------|----------------------------------------------------------------------------------------------------|
|        | 🗐 Daikin ServiceChecker Type3 Setup 🛛 🔀                                                                                                    |
|        | Welcome to the Daikin ServiceChecker Type3 installation program.<br>Setup cannot install system files or update shared files if they are in use.<br>Before proceeding, we recommend that you close any applications you may<br>be running. |
|        | OK Exit Setup                                                                                                    |
|        |                                                                                                    |
|        |                                                                                                    |
|        |                                                                                                    |
|        |                                                                                                    |
|        |                                                                                                    |

⑧ If the destination to be installed is the same place as a folder (directory) displayed in the window, press the icon button displayed in the upper left window. If the destination to be installed needs to be changed, change by pressing the [Directory change] button.

| Daikin ServiceChecker Type3 Setup                                                                     | ×   |                                                                                                    |  |
|----------------------------------------------------------------------------------------------------|-----|----------------------------------------------------------------------------------------------------|--|
| Begin the installation by clicking the button below.                                                  |     |                                                                                                    |  |
| Click this button to instal Dakin ServiceChecker Type3 software to t specified destination directory. | the | Polikin ServiceChecker Type3 Setup<br>Destination File:<br>C\Program Files\Checker3\checker3.exe<br>75% |  |
| Directory:<br>C.\Program Files\Checker3\<br>Egit Setup                                                | toy | Cancel                                                                                                  |  |
|                                                                                                    |     |                                                                                                    |  |

(9) If the message is displayed in the picture as shown below, press the [Yes] button to stop installing and delete the old version of the software by following the procedures of the "1.2 Deleting of TYPE 3 software" before re-installing by starting from the procedures of the above ①.

| Daikin Se  | erviceChecker Type3 Setup                                                                                                    |
|------------|----------------------------------------------------------------------------------------------------|
| De:<br>C:\ | zaikim ServiceChecker Type3 Setup<br>stration File:<br>Progam Files\Checker3\checker3 exe<br>ikim ServiceChecker Type3 Setup<br>♪<br>Setup is about to replace a pre-sisting file(s). This may cause loss<br>of data for an existing application.<br>Cencel setup?<br><u>Yes</u> <u>No</u> |
|            |                                                                                                    |

(1) If the following message is displayed, the installing is completed by pressing the [OK] button.

| Daikin ServiceChecker Type3 Setup |                                                               |  |
|-----------------------------------|---------------------------------------------------------------|--|
|                                   |                                                               |  |
|                                   | Daikin ServiceChecker Type3 Setup 🔀                           |  |
|                                   | Daikin ServiceChecker Type3 Setup was completed successfully. |  |
|                                   |                                                               |  |
|                                   |                                                               |  |

## 1.2 Deleting of TYPE 3 software

When deleting the TYPE 3 software(English), follow the procedures described below. Procedures

① In the Windows 95 initial window of the personal computer, press the [Start] button before selecting the [Control panel] on the [Setting] in the pull down menu.

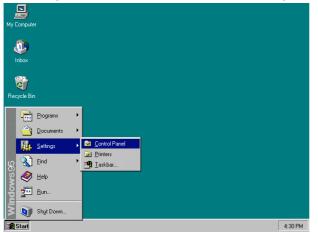

② Click double the [Adding and deleting of application] in the window of the control panel.

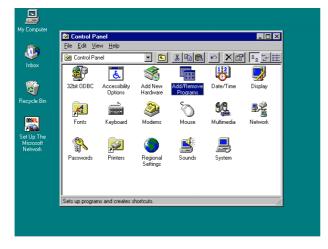

③ Select the [Daikin Service Checker Type 3] before pressing the [Adding and deleting] button in the right below in the window.

| Add/Remo    | we Programs Properties                                                                                                    | ? | х |
|-------------|----------------------------------------------------------------------------------------------------|---|---|
| Install/Uni | install   Windows Setup   Startup Disk                                                                                                    |   | _ |
| 2           | To install a new program from a floppy disk or CD-RO<br>drive, click Install.                                                                                                | м |   |
|             | Install                                                                                                    |   |   |
| 3           | The following software can be automatically removed<br>Windows. To remove a program or to modify its install<br>components, select it from the list and click<br>Add/Remove. |   |   |
|             | ServiceChecker Type3<br>asic 5.0 Enterprise Edition                                                                                                    |   |   |
|             | Add/ <u>R</u> emove                                                                                                    |   |   |
|             | OK Cancel App                                                                                                    | y |   |

(4) If the following message is displayed in the window as shown below , select the [Yes] button.

After the picture of [confirming the deletion of DataCtrl.dll] is displayed, select the [Delete] button.

| Daikin Servic | eChecker Type3 Removal                                                                                                    |         |
|---------------|----------------------------------------------------------------------------------------------------|---------|
| Daiki         | n ServiceChecker Type3 I                                                                                                    | Removal |
|               | Application Removal                                                                                                    |         |
|               | Application Removal<br>Are you sure you want to completely remove Daikin ServiceCheck<br>Type3 and all of its components?<br>Yes No |         |
|               |                                                                                                    |         |
|               |                                                                                                    |         |

(5) After completing the deletion of the TYPE 3 software, the following message is displayed in the picture as shown below. Press the [OK] button. For safety reasons, this procedure will not allow to delete operation data and customers information. In case of deleting completely all the data including the operation data and customer data, delete by following the next (6).

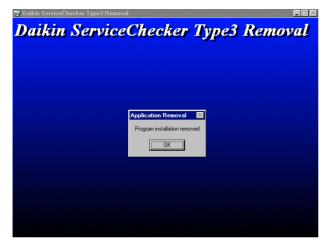

⑥ Start up the [Explorer]. Since the operation data and customer data are normally located under the folder of [c:¥Program Files¥Checker3], delete all the folders under [c:¥Program Files¥Checker3].

## **Chapter 2 Connection to air-conditioner**

#### WARNING:

- 1. When using outdoor the Service Checker TYPE 3, be sure to protect it from rain so that it becomes free from the danger of electric shock and fires.
- 2. When leaving the Checker for a long time as it is, take proper measures against leak current and rain water which may cause fires.
- 3. Be sure to connect AC adapter and the Charger to AC 220V .

The connecting method between the Checker TYPE 3 and Daikin's air-conditioning systems consists of three : [DIII-NET connection], [PCB connection], and [Sensor connection]. Select an appropriate one depending on their advantages.

### 2.1 DIII-NET connection

### ●Features of DⅢ-NET connection

 Possible to monitor simultaneously the operation data of multiple outdoor and indoor units on the DIII-NET by connecting to VRV-system air-conditioners for building and chillers conforming to the DIII-NET in internal and external data transmission.

Units conforming to the DIII-NET are shown in the [List of applicable units] at the end of this Manual.

(Note) The range exceeding the limits of the DIII-NET expansion adapter (DTA109A1) is not possible to monitor.

 To connect to the DIII-NET terminals(F1, F2) located on the PCB of an outdoor unit or an indoor unit.

(Note) In case of an indoor unit, connect the end of the indoor unit not so as to create sub-branching.

 When the Service Checker TYPE 3 is connected to the DIII-NET for the first time, be careful to note that air conditioners on the DIII-NET will be set to restart standby for several minutes.

In performing customer management, unless PCBs are replaced or the number of air conditioners has changed, the air conditioners will not be set to the standby state from the second time on by utilizing the previously recorded data of network map.

- The intervals of monitoring operation data are different depending on data items. Besides, be careful to note that the operation data of an indoor unit are monitored at intervals of several minutes.
- If the length of a connecting cable for the DⅢ-NET is within the limits of the DⅢ-NET, it is possible to lengthen the cable.
- Not possible to use in combination with PCB connection but Sensor connection.

Procedures

① Screw tightly the clip-free end of DII-NET connection cable made up by following the item (3) of the "Preparation" at DII-NET terminals(F1, F2) of the Checker TYPE 3.(If an air-conditioner side is first connected and the resultant short-circuit should occur, it may cause the failures of the air-conditioner.)

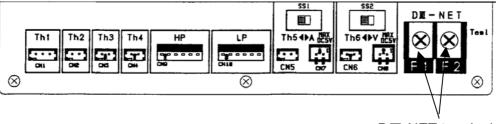

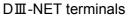

② Connect the clipped side of the DIII-NET connection cable to the air conditioner.

# **WARNING :** Be sure to connect the clipped side to the transmission terminal board(F1, F2) of the air conditioner(outdoor unit or indoor unit). If wrongly connected to power terminals of centralized equipment and the like, it may cause fatal injuries by electrical shock to human bodies and failures of equipment.

### CAUTIONS :

- 1. In case of connecting to an indoor unit, connect the end of the indoor unit in consideration of not creating sub-branching. If sub-branching is created, communication errors may happen.
- 2. Do not need to correspond F1, F2 of the transmission terminal board of the air conditioner to F1, F2 of the Checker TYPE 3 like F1-F1 or F2-F2 respectively.

Connect the clip-attached side of the DIII-NET connection cable to the transmission terminal board (F1, F2) of the air conditioner.

If sensor connection is needed, proceed to the section of [2.3 Sensor connection], otherwise, proceed to the section of [2.4 Switching on of the Checker TYPE 3].

### 2.2 PCB connection

•Features of PCB connection

- To connect normally to service ports on the PCB of an outdoor unit. Depending on the type of an air conditioner, the state of an indoor unit is also possible to monitor. In case of a room air conditioner, the PCB is connected to an indoor unit. In case of VRV PLUS, the PCB is connected to a function unit(L,C unit or R unit). Connect separately a cooling plus unit. Refer to applicable units possible to make the PCB connection in the [List of applicable units] at the end of this Manual.
- Depending on the type of an air conditioner, the items of operation data possible to monitor are different.
- Monitoring the operation data of an outdoor unit is at intervals of minimum 5 seconds, but those of indoor units conforming to the DIII-NET are at intervals of several minutes.
- Depending on the air conditioner type, the cables to be used are different. There are three kinds of cables as follow.
  - (1) In case of VRV-system air conditioner for building, use cable for VRV-system air conditioner for building supplied with the Checker TYPE 3 as standard accessory.
  - (2) In case of room air conditioner or Super Multi, use optional M5, RA cable(Parts Number: 999140T).
- Not possible to use in combination with the DⅢ-NET connection but Sensor connection.

# 2.2.1 PCB connection to VRV-system air conditioner for building

Procedures

 Connect the cable for VRV-system air conditioner for building attached to the TYPE Checker 3 to the Parallel connector at the right side of the Checker TYPE 3.

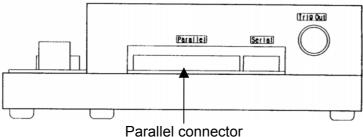

② Then, connect another side of the cable to the Service ports on the PCB of an outdoor unit.

(Notes)

- 1. Normally, connect to a white connector.
- 2. Since the old types of VRV-system air conditioners for building such as "G" series are equipped with two service ports (white and blue colors) on the PCB, if so, connect to the two service ports.
- 3. In case of VRV-PLUS, connect to the function units(L,C unit or R unit). By this connection, the operation data of the function units, an outdoor unit(excluding a cooling plus unit), and an indoor unit can be monitored.

### 2.2.2 PCB connection to Room air-conditioner and Super Multi air-conditioner

#### Procedures

①Connect the serial connector conversion cable attached to the Checker TYPE 3 to the Serial connector at the right side of the Checker TYPE 3.

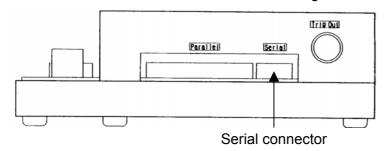

- ② Then, connect another side of the cable to the optional cable for M5, RA(Parts Number: 999140T).
- ③ Then, connect another side of M5, RA cable, both to an indoor unit for a room air conditioner and to the Service ports on the PCB of an outdoor unit for Super Multi air conditioner respectively.

# 2.3 Sensor connection

#### • Features of sensor connection

- In case of air conditioners not conforming to the DIII-NET and the PCB connection, it becomes possible to measure temperature and pressure by connecting the optional sensor kit(Parts Number: 999107T).
- Six temperature points and two pressure points are possible to measure. Among these points, two measurement points of temperature can be monitored as a signal of DC 0-5V or DC 0-1V via measuring instrument by shifting the switch.
- Possible to use in combination with either the DIII-NET connection or the PCB connection.

Procedures

① Connect the sensors of a sensor kit to the Sensor connector at the front side of the Checker TYPE 3.

| WARNING | : When measuring current and voltage, be sure to input a signal of 0-5VDC |
|---------|---------------------------------------------------------------------------|
|         | or 0-1VDC via measuring instrument to [A] and [V] terminals. Do not       |
|         | connect these terminals to directly an object to be measured current or   |
|         | voltage or add more than 5VDC to these terminals since fatal injury to    |
|         | human bodies by electric shock or fires and failures of air conditioning  |
|         | systems may be caused.                                                    |
|         |                                                                           |

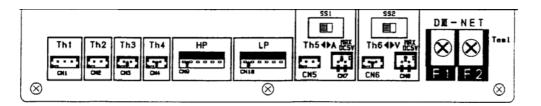

| Connector | Cable of sensor kit                                                                                                    |  |
|-----------|----------------------------------------------------------------------------------------------------|--|
| Th1       | Connect air temperature thermistor (for outdoor) Th1(white).                                                                                                    |  |
| Th2       | Connect pipe temperature thermistor Th2(white).                                                                                                    |  |
| Th3       | Connect discharge pipe temperature thermistors Th3(red). Since the discharge pipe temperature thermistors differs from other thermistors in a converting(resistance value to temperature value) method, be sure to use the thermistor Th3.                                                                                         |  |
| Th4       | Connect pipe temperature thermistor Th4(blue).                                                                                                    |  |
| HP        | Connect high pressure sensor, HP(blue). Do not connect HP since HP differs from LP in a converting(resistance value to pressure value) method.                                                                                                    |  |
| LP        | Connect low pressure sensor, LP(red). Do not connect LP since LP differs from HP in a converting(resistance value to pressure value) method.                                                                                                    |  |
| Th5       | Connect air temperature thermistor(for indoor), Th1(white). To make Th5 valid, place the upper switch in Th5 side. A and Th5 are not possible to use simultaneously.                                                                                                    |  |
| A         | Using optional cable A(red), connect to measuring instrument To make A valid, place the upper switch in A side. A and Th5 are not possible to use simultaneously. The conversion of a voltage signal from measuring instrument into current is set by periodical recording in the "4.2 Setting of records" of the TYPE 3 software. |  |
| Th6       | Connect air temperature thermistor(for indoor), Th4(blue). To make Th6 valid, place the upper switch in Th6 side. V and Th6 are not possible to use simultaneously.                                                                                                    |  |

|   | Using optional cable V(blue), connect to measuring instrument. To make V valid,     |
|---|-------------------------------------------------------------------------------------|
| V | place the upper switch in V side. V and Th6 are not possible to use simultaneously. |
| v | The conversion of a voltage signal from measuring instrument into voltage value is  |
|   | set by periodical recording in the "4.2 Setting of records" of TYPE 3 software.     |

#### (Note)

In case of shifting [Th5] to [A] or [Th6] to [V] by using the switch of the Checker TYPE 3, shift at a window before the window of [Display of network map], otherwise, operation data will not be correctly recorded.

② Set the sensor block to air conditioning systems.

 When measuring current and voltage, be sure to input a voltage signal of 0-5VDC or 0-1VDC via the measuring instrument to the sensor connectors of the Checker TYPE 3.

# 2.4 Switching on the power supply of Checker TYPE 3

Procedures

① Connect the RS-232C cable attached to the Checker TYPE 3 to the RS-232C connector of the Checker TYPE 3 and the Serial connector of a personal computer.

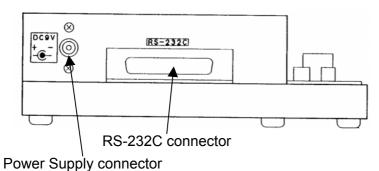

② Connect the AC adapter attached to the TYPE 3 Power Supply(220V) or a battery to the Power Supply connector of the Checker TYPE 3.

| CAUTION: | Be sure to use the AC adapter attached to the TYPE 3 Power Supply(220V) or |
|----------|----------------------------------------------------------------------------|
|          | a battery to prevent accidents such as fires.                              |

③ Turn on the Power Switch of the Checker TYPY 3. The red lamp of the Power Switch lights. When the Checker TYPE 3 is normally operating, the green lamp flashes.

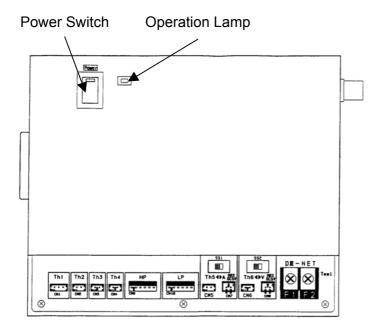

# Chapter 3 Starting up and ending of TYPE 3 software

## 3.1 Starting up of TYPE 3 software

#### (Note)

If connection to an air conditioner is made by PCB connection method, end other software before starting up the TYPE 3 software since the processing time of the TYPE 3 software will take longer.

### Procedures

- ① In the Windows 95 initial window in the personal computer, press the [Start] button before selecting the [Program(P)] in the window.
- ② Select the [Checker TYPE 3 software].

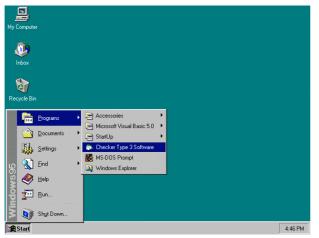

③ After the Checker TYPE 3 software is started, the following main menu is displayed.

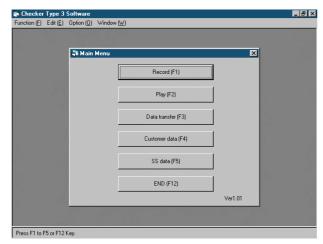

| [Record(F1)] | : Press when recording.(Refer to Chapter 4 Recording of operation data) |
|--------------|-------------------------------------------------------------------------|
| [Record(F1)] | : Press when recording.(Refer to Chapter 4 Recording of operation data) |

- [Play(F2)] : Press when seeing recorded operation data. (Refer to 5.1 Play of operation data.)
- [Data transfer(F3)] : Recorded operation data and customer data are transferred to a

- 23 - Chapter 3 Starting up and ending of TYPE 3 software

|                     | floppy disk or MO. (Refer to 5.4 Data transfer.)                         |
|---------------------|--------------------------------------------------------------------------|
| [Customer data(F4)] | : Customer data are input and edited(Be sure to input customer ID .)     |
|                     | Recorded network map data are possible to see here.(Refer to 3.2         |
|                     | Setting of customer data and 5.2 Play of network map.)                   |
| [SS data(F5)]       | : SS data are normally input. (Refer to 3.3 Setting of SS data.)         |
| [END(F12)]          | : The TYPE 3 software is ended.(Refer to 3.5 Ending of TYPE 3 software.) |

### 3.2 Setting of customer data

The TYPE 3 software manages the operation data of every customer. For that reason, be sure to input customer ID. If the [Record only] without customer data management is used in the DIII-NET connection, since restart standby is applied every time at the side of an air conditioner, input customer data as much as possible.

(Note)

Other than input from the following step of [Customer data] menu, the input of customer data is possible by selecting the [Record(F1)] of the [Main menu].

#### Procedures

①Press the [Customer data(F4)] in the [Main menu] to display the window of the [Customer selection].

| Checker Type 3 Software<br>Function (E) Edit (E) Option (D) Window |                                       | _ 8 ×   | Customer Selection                                                                                |                                                               |
|--------------------------------------------------------------------|---------------------------------------|---------|---------------------------------------------------------------------------------------------------|---------------------------------------------------------------|
| Tuncion (r. 2011), opion (r. 1997)<br>Si Main Menu                 | Record (F1)                           |         | 1. Customer selection<br>Customer ID Customer name<br>id001 Daikin Industries, Ltd.<br>id002 EX21 | Record only (F1)<br>(No data control)<br>Select customer (F2) |
|                                                                    | Data transfer (F3) Customer data (F4) |         |                                                                                                   | New customer (F3)<br>Edit cust. data (F4)                     |
|                                                                    | SS data (F5)<br>END (F12)             | Ver1.01 | 2. SS contact selection                                                                           | Delete customer (F9)<br>Cancel (Esc)                          |
| Press F1 to F5 or F12 Key.                                         |                                       |         |                                                                                                   |                                                               |

(2)When customer data are newly input, press the [New customer(F3)] to display the next window of the [Input customer data].

- When the current customer data need to be changed, select the customer by cursor, then, press the [Edit customer data(F4)] to display the next window of the [Input customer data].
- · When customer data need to be deleted, press the [Delete customer(F9)]

| Customer Data In | put                     |              |  |
|------------------|-------------------------|--------------|--|
| Customer ID      | id001                   |              |  |
| Customer name    | Daikin Industries, Ltd. |              |  |
| Section          |                         | Save (F1)    |  |
| Person in charge |                         |              |  |
| Address          |                         |              |  |
| Telephone        |                         | Cancel (Esc) |  |
| Fax              |                         |              |  |
| Remarks          |                         |              |  |
|                  |                         |              |  |

③Be sure to input the [Customer ID] with alphanumeric letters to identify customers.

(4)Input the [Customer name] as much as possible to display in the windows of the [Selection of operation data] and others.

⑤Other items are only for memos.

(6) When ending, press the [Record(F1)] button. When returning to previous state (input waiting state) without recording, press the [Cancel(ESC)] button.

### 3.3 Setting of SS data

Procedures

①Press the [SS data(F5)] in the window of the [Main menu] to display the window of the [Input SS data].

| 📸 Checker Type 3      | Software                     |                     |              |
|-----------------------|------------------------------|---------------------|--------------|
| Function (E) Edit (E) | Option (D) Window (W)        | SS Data Input       |              |
|                       | 🐮 Main Menu 🕱                |                     |              |
|                       | Record (F1)                  | SS address          | Save (F1)    |
|                       | Play (F2) Data transfer (F3) | SS tel. No.         |              |
|                       | Customer data (F4)           | SS fax No.          | Cancel (Esc) |
|                       | SS data (F5)                 | SS contact Add (F5) |              |
|                       | END (F12)                    | Delete (F6)         |              |
|                       |                              |                     |              |
| Press F1 to F5 or F12 | Ney.                         |                     |              |

②Input each item. Other than the item of [ In charge of ], use as memos.

- Input the name of the [Person in charge of SS] before pressing the [Add(F5)] button.
   When deleting, select the name to be deleted by cursor before pressing the [Delete(F6)].
- After completing the input, press the [Record(F1)] button.
- When returning without recording, press the [Cancel(ESC)].

## 3.4 Setting of RS-232C port

The personal computer is equipped with the setting of RS-232C ports(COM1, COM2, COM3, and COM4). In case of using a laptop personal computer, use the serial connector (initially COM1 fixed) on the back side.

If changing the ports, change by pressing the [Communication port(T)] in the menu of the [Option].

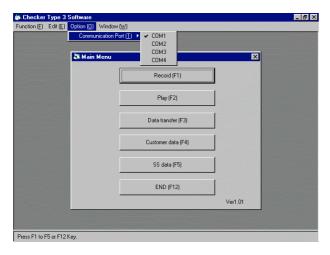

### 3. 5 Ending of TYPE 3 software

(1) When ending the TYPE 3 software, press the [End(F12)] button in the window of the [Main menu].

| ·unction (E) | Edit (E) | Option (()) | Windo | w ( <u>W</u> ) |                    |   |         |   |  |
|--------------|----------|-------------|-------|----------------|--------------------|---|---------|---|--|
|              |          |             |       |                |                    |   |         |   |  |
|              |          | 🎒 Main      | Menu  | 16             |                    |   | E       | × |  |
|              |          |             |       |                | Record (F1)        |   |         |   |  |
|              |          |             |       |                |                    |   |         |   |  |
|              |          |             |       |                | Play (F2)          |   |         |   |  |
|              |          |             |       |                | Data transfer (F3) | 1 |         |   |  |
|              |          |             |       | C              | ustomer data (F4)  |   |         |   |  |
|              |          |             |       |                | SS data (F5)       |   |         |   |  |
|              |          |             |       |                |                    |   |         |   |  |
|              |          |             |       |                | END (F12)          |   |         |   |  |
|              |          |             |       |                |                    |   | Ver1.01 |   |  |
|              |          |             |       |                |                    |   |         |   |  |

(2) In case of ending the TYPE 3 software after recording and playing, it is necessary to repeat several times pressing the [Cancel(ESC)] to return to the window of the [Main menu]. In this case, by pressing the x button in the extreme upper right of the window, the TYPE 3 software will end at once.

|                     | ey(Daikin Industries, Ltd.,DIII-N       |        |       |                                                |                 |
|---------------------|-----------------------------------------|--------|-------|------------------------------------------------|-----------------|
|                     |                                         | 100/0  |       | Data tem                                       | Data -          |
|                     |                                         |        |       | 1 D-1-Ventilation                              | ON DEF          |
| _                   |                                         | ~      |       | 2 D-1-Heating<br>3 D-1-Cooling                 | OF-             |
| ~~V/~               | ~~~~~~~~~~~~~~~~~~~~~~~~~~~~~~~~~~~~~~~ | 52     |       | 4 7-1-Thermostat (IN)                          | OFF<br>OFF      |
| ]                   | 1                                       |        |       | 4 J-1-I nermostat UN<br>5 J-1-Restart sland-by | OF-             |
| 10                  | ······                                  | ~      |       | 5 J-1-Hestart sland-by<br>6 J-1-Error code     | E0              |
|                     |                                         |        |       | 7 3-1-Arrbient temp.                           | 28.4 C          |
| 52-6-14218          |                                         |        |       | 7 3-1 Ambient temp.<br>8 3-1 Heat exchanger te |                 |
| 8-410-5             | & C                                     | 버쟈 야   |       | 9 3 1 Disch, pipe :emp.(                       |                 |
|                     |                                         | -20%   |       | 10 O-1-Disch. gipe temp                        |                 |
| 3                   |                                         |        |       | 11 0-1-Suction pipe tem                        |                 |
| 8                   |                                         |        |       | 12 D-1-Dil temp                                | 45.2 C          |
| 20<br>21            |                                         |        |       | 13 O-1-Condensing pres.                        |                 |
| 22                  |                                         |        |       | 14 O-1-Evaporating pres.                       |                 |
| 20                  |                                         |        | 41    | -1                                             | Þ               |
|                     |                                         |        | 70.00 |                                                | 4/10/50 11:41:7 |
| 44:00               | 11:44:30                                |        |       | spioudce pellod, rod data.                     |                 |
| .44.00<br>Graph     | Cursor mov                              |        | D-1   |                                                | Cancel (±sc)    |
| 5/m, (F1) Fed. (F2) | Re.n (F3) Fund (F4) Left (F5)           | R (F6) | ~     | rch (F?)                                       | Screen pit (F   |

[Example of the display of operation data]

(3) Also, by selecting the [End(X)] of the menu of [Function (F)] located in the extreme upper left of the window, the TYPE 3 software will end at once.

| 📸 Checker Type 3 Sc                                                                | oftware                       |                    |         | _ 8 × |
|------------------------------------------------------------------------------------|-------------------------------|--------------------|---------|-------|
| Function (E) Edit (E) 0                                                            | ption (()                     | Window (W)         |         |       |
| Record ( <u>R)</u><br>Play ( <u>P)</u><br>Data transfer ( <u>T</u> )               | Ctrl+F1<br>Ctrl+F2<br>Ctrl+F3 |                    | ×       |       |
| Customer data ( <u>C</u> )<br>SS data ( <u>S</u> )<br>Display main menu ( <u>M</u> | Ctrl+F4<br>Ctrl+F5            | Becord (F1)        |         |       |
| END []                                                                             | ,                             | Play (F2)          |         |       |
|                                                                                    |                               | Data transfer (F3) |         |       |
|                                                                                    |                               | Customer data (F4) |         |       |
|                                                                                    |                               | SS data (F5)       |         |       |
|                                                                                    |                               | END (F12)          | Ver1.01 |       |
| Press F1 to F5 or F12 Ke                                                           | y.                            |                    | Veri.01 |       |

# Chapter 4 Recording of operation data

The TYPE 3 software manages data by the hierarchy structure of [customer-network map-operation data].

| Customer   | Network map               | Operation data    |
|------------|---------------------------|-------------------|
|            |                           | System 1: Mar. 23 |
|            | DⅢ-NET for E building     | System 2: Mar. 23 |
|            |                           | System 1: Feb. 11 |
| A customer |                           | :                 |
|            | PCB EXⅢ(K) for E building | System 1: Apr. 2  |
|            |                           | :                 |
|            | :                         | :                 |
| B customer | :                         | :                 |
| :          | :                         | :                 |

### 4.1 Displaying of operation data

### 4.1.1 Selecting of customer data and others

### Procedures

①Press the [Record(F1)] in the [Main menu] to display the window of the [Customer selection].

| unction (E) | Edit ( <u>E</u> ) | Option ( <u>O</u> ) | Window | <i>•</i> ₩)        |         |                                                                                                    |  |
|-------------|-------------------|---------------------|--------|--------------------|---------|----------------------------------------------------------------------------------------------------|--|
|             |                   |                     |        |                    |         |                                                                                                    |  |
|             |                   | 💐 Main              | Menu   | d.                 | ×       | 1                                                                                                    |  |
|             |                   |                     |        | Record (F1)        |         |                                                                                                    |  |
|             |                   |                     |        | Play (F2)          | -       |                                                                                                    |  |
|             |                   |                     |        | Data transfer (F3) |         |                                                                                                    |  |
|             |                   |                     |        | Customer data (F4) | _       |                                                                                                    |  |
|             |                   |                     |        | SS data (F5)       |         |                                                                                                    |  |
|             |                   |                     |        | END (F12)          |         |                                                                                                    |  |
|             |                   |                     |        |                    | Ver1.01 |                                                                                                    |  |
|             |                   |                     |        |                    |         | and and a second second second second second second second second second second second second second second se |  |

②In this window of the [Customer selection], input customer-related data. Recording data only without relating to customers is also possible.

| Customer ID | Customer name           | Record only                  |
|-------------|-------------------------|------------------------------|
| id001       | Daikin Industries, Ltd. | (No data cor                 |
| id002       | EX21                    |                              |
|             |                         | Select custom                |
|             |                         |                              |
|             |                         |                              |
|             |                         |                              |
|             |                         | New custom                   |
|             |                         | New custom                   |
|             |                         | 5<br>2                       |
|             |                         | New custom<br>Edit cust. dai |
|             |                         | 5<br>2                       |
|             |                         | Edit cust. da                |
|             |                         | 5<br>2                       |

- In case of recording operation data after inputting customer data for a new customer, press the [New customer(F3)] and display proceeds to the [Input customer data] window. Proceed to ③.
- In case of recording operation data for a previously input customer, press the [Settlement customer(F2)] by placing the cursor in the customer name and display proceeds to the [Network map selection] window. Proceed to ④.
- In case of recording operation data for a previously input customer after changing customer data, press the [Edit customer data(F4)] by placing the cursor in the customer name and display proceeds to the [Input customer data] window. Proceed to ③.
- In case of recording only operation data without customer management, press the [Record only(F1)], and display proceeds to the [Access Method selection]. Proceed to (5).

#### (Notes)

- 1. In case of [Record only], be careful to note that operation data are overwritten every time.
- 2. In case of recording customer data by the [Record only] in the DIII-NET connection, input customer data as much as possible since an air conditioner will be set to restart standby every time.
- When deleting a customer data, press the [Delete customer(F9)]
- · When returning to the [Main menu], press the [Cancel(ESC)].

③In this window of the [Input customer data], input customer data.

| Customer Data In | put                     |              |
|------------------|-------------------------|--------------|
| Customer ID      | id001                   |              |
| Customer name    | Daikin Industries, Ltd. |              |
| Section          |                         | Save (F1)    |
| Person in charge |                         |              |
| Address          |                         |              |
| Telephone        |                         | Cancel (Esc) |
| Fax              |                         |              |
| Remarks          |                         |              |
|                  |                         |              |

- Be sure to input the [Customer ID] with alphanumeric letters to identify customers.
- Input the [Customer name] as much as possible to display in the windows of the [Selection of operation data] and others.
- Use as memos items other than [Customer ID] and [Customer name].

When ending, press the [Record (F1)] button, and display proceeds to the [Network map selection] window. Proceed to ④.

When returning to previous state(input waiting state) without saving, press the [Cancel(ESC)] button.

(4) This is the window of the [Network map selection].

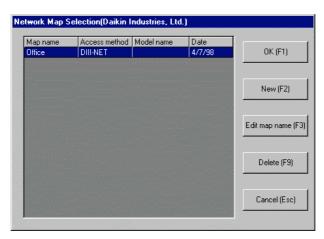

### (Notes)

- 1. For one customer, multiple network maps can be managed.
- 2. On the unit of network map,
  - In case of the DIII-NET connection, construct by every object, or even if the objects are same, construct separately each network map for both sides divided by DIII-NET expansion adapter(DTA109A1).
  - (2) In case of the PCB connection, construct a network map for each outdoor unit.
    - In case of being same network map for a customer with operation data recorded previously, press the [O.K.(F1)] by placing the cursor in the corresponding network map. Proceed to the window of the [Network Map Display].(Refer to "4.1.2 Network Map Display".)
    - In case of being different network maps( for DIII-NET connected objects, different DIII-NET expansion adapter, different PCB connected outdoor units) for a customer with operation data recorded previously, press the [New(F2)], and proceed to the [Access Method Selection] window. Proceed to (5).
    - In case of changing the name of network map, press the [Edit map name (F3)], and proceed to the [Access Method Selection] window. Proceed to (5).
    - · When deleting a network map, press the [Delete customer(F9)]
    - When returning to the previous stage, press the [Cancel(ESC)] button

⑤ This is the window of the [Access Method Selection].

| Access Method Selection(Daikin In | dustries, Ltd.) |              |
|-----------------------------------|-----------------|--------------|
| 1. Network map name               |                 |              |
| DIII-NET                          | j               |              |
| 2. Access method                  |                 | OK (F1)      |
| OIII-NET                          |                 |              |
| C PCB connection                  |                 |              |
| Typical model selection           |                 | Cancel (Esc) |
|                                   | <b>V</b>        |              |
| Sensor input only                 |                 |              |
|                                   |                 |              |

(1) Be sure to input the [1. Network map name].

- (2) Select the [2. Access method].
  - [DIII-NET]
     Possible to use only DIII-NET connection or in combination with Sensor input. Possible to use air conditioners conforming to the DIII-NET in internal and external transmission method. Possible to identify and select automatically the type of an air conditioner, so, selection is not necessary.
  - [PCB connection] : Possible to use only PCB connection or in combination with Sensor input. Same method as the conventional Service Checkers. Select a type of an air conditioner.

| Access Method Selection[Daikin Industries, Ltd.] |              |
|--------------------------------------------------|--------------|
| 1. Network map name                              | 24<br>25     |
| PCD connection 1                                 |              |
| 2 Access method                                  | ОК (F1)      |
| C DII-NET                                        |              |
| S DIMET                                          |              |
| PCB connection                                   | » يەر.<br>   |
| Typical model selection                          | Cancel (Esc) |
| VRV-G.RS>Y/5G                                    |              |
| V3VG:RSXY56                                      | 4            |
| VRVG:RSEY8G-10G<br>VRVH:RSXJYJ5H                 | 77<br>       |
| V3VH:RSX[Y]8H-10H<br>V3VK:FSX[Y]6K               |              |
| V3VK.FSX?/)5K(New)<br>V3VK:FSX?/)8K-10K          |              |

- [Sensor input only]: Select this when monitoring by an optional sensor kit the temperature and pressure of an air conditioner in not conformity with DIII-NET or PCB connection.
- (3) If the selection is OK, press the [O.K.(F1)]. Proceed to the window of the [Network Map Display].(Refer to "4.1.2 Network map display.") When returning to the previous stage, press the [Cancel(ESC)].

### 4.1.2 Displaying of network map

#### (Notes)

- If time setting of the personal computer is made after the window of the [Network Map Display], the order of data to be recorded is changed, resulting in not recording data correctly. Do not make time setting of the personal computer after the window of the [Network Map Display].
  - When the Checker TYPE 3 is connected to the DIII-NET for the first time, air conditioners on the DIII-NET will be set to restart standby for several minutes, displaying the following message.

| Checker Type 3 Softwa      | re                              |
|----------------------------|---------------------------------|
| Network map data will b    | e collected.                    |
| System will be on standt   | by for restarting and aircondi- |
| tioners on DIII-NET will : | stop for several minutes. OK?   |
|                            |                                 |
| Yes (F1)                   | No (Esc)                        |
|                            | <u>i</u>                        |
|                            |                                 |

• If the restart-standby is allowed, press the [Yes(F1)].

(Notes)

- 1. When pressing the [Yes(F1)], air conditioners on the DIII-NET are set to restart standby, making the thermostat switched off for several minutes.
- 2. If using the previous network data by customer management, no such message in the window will be displayed again from the second time.

Then, air conditioners on the DIII-NET are automatically searched for several minutes.

| Network Map Display(Daikin Industr | ies, Ltd.,DIII-NET 1,DIII-N | ET)               |                 |
|------------------------------------|-----------------------------|-------------------|-----------------|
|                                    |                             |                   | 23              |
|                                    |                             |                   |                 |
|                                    |                             |                   |                 |
|                                    |                             |                   |                 |
|                                    |                             |                   |                 |
|                                    |                             |                   |                 |
|                                    |                             |                   | 0)              |
|                                    |                             |                   |                 |
|                                    |                             |                   |                 |
|                                    |                             |                   |                 |
| Up (F1) Map mode (F3)              | Display mode (F4)           | Record. mode (F5) | Cancel (Esc)    |
| Down (F2) Detail data input (F6)   | Central operation (F7)      | Update map (F8)   | Screen prt (F9) |

(Note)

When the wiring-change button on the PCB is not pressed after adding or removing an outdoor unit, an indoor unit, and BS unit and changing PCB, the network map may not be displayed. In such a case, press the wiring-change button.

 If the restart-standby is not allowed, press the [No(ESC)] to return to the previous stage and monitor every outdoor unit by PCB connection.

This is the window of the [Network Map Display].

| Network Ma     | p Display(Daikin Indust             | ries, Ltd.,DIII-NET 1,DIII-NI | ET)               |                   |
|----------------|-------------------------------------|-------------------------------|-------------------|-------------------|
| System 2       | ┆└┬ <mark>┢╝</mark> ┝╴ <del>╡</del> | ▋─▇─▇⊢                        | - 8 - 8 -         |                   |
| Cent. Aime     | E 007 1-00                          | 004 1.01 008 1.02 003         | 1.03 007 1.04 002 | 1-05 001 1-06 006 |
| Install site   |                                     |                               |                   |                   |
|                |                                     |                               |                   |                   |
| Cent. Aime     | t 1.07 005                          |                               |                   |                   |
| Install site   |                                     |                               |                   |                   |
|                |                                     |                               |                   |                   |
|                |                                     |                               |                   |                   |
|                |                                     |                               |                   |                   |
|                |                                     |                               |                   |                   |
| Up (F1)        | Map mode (F3)                       | Display mode (F4)             | Record. mode (F5) | Cancel (Esc)      |
| Down (F2)      | Detail data input (F6)              | Central operation (F7)        | Update map (F8)   | Screen prt (F9)   |
| 172) womi (r2) | Decan vaca input (FO)               | Central operation (F7)        | opuace map (Fo)   | Screen prt (F9)   |

- (1) This is the picture of the [Network Map Display].
  - The window displays outdoor units and indoor units in order of each autoaddress by using icons.
  - The colors of the icons are changed depending on the state of an air conditioner.

| Color  | Description                                                                                                    |
|--------|----------------------------------------------------------------------------------------------------|
| Red    | <ul><li>Error state</li><li>※In case of Super EX21, if any of outdoor units are not normal, all of outdoor units and function units are displayed "Red".</li></ul>                                       |
| Purple | Transmission error.<br>*Chillers and Energio exceeding the range of the DII-NET expansion<br>adapter are displayed "Purple" even if they are normally operating.                                         |
| Green  | Indoor unit : operating state<br>Outdoor unit : thermostat-ON state<br>※Excluding Super Multi and room air conditioners                                                                                  |
| Gray   | Indoor unit : not operating state<br>Outdoor unit : thermostat-OFF state                                                                                                    |
| White  | When air conditioners connected to the DIII-NET exist, but their types have not been identified automatically, this color icon is displayed while identifying the types automatically for a few minutes. |

#### (Notes)

- 1. Be careful to note that Super Multi and room air conditioners connected to the PCB cannot be correctly displayed in distinguishing between an indoor unit and an outdoor unit.
  - If nine or more indoor units are connected by using an expanding adapter for indoor units, be careful to note that the display of operation data on the units is limited to on one indoor unit with average data.
  - 3. There are some models of air conditioners which cannot display indoor units by the PCB connection.
  - 4. The [system] displayed at the upper left in the window denotes a unit of an outdoor unit In the VRV-PLUS, one system is constructed by the overall system including the function units. The DIII-NET connection can take in the data of multiple systems at the same time.
- The [Central] column in the window indicates "Centralized address" input by the [Detail data input], while the [Installation site] column indicates "Installation site" input by the [Detail data input].
- In the DIII-NET connection, the "AIRNET address" automatically taken in by the TYPE 3 software is displayed in the [AIRNET] column in the window.
  - (2) When the number of systems or air conditioners is too much to display in one window, press the [Up(F1)] or the [Down(F2)] at the left below side of the window to scroll the window.

(3) In the group of buttons displayed at the bottom of the window, by shifting a mode with the upper 3 buttons, the bottom 4 buttons can execute each function.

| Α. | Мар | mode( | (F3) |
|----|-----|-------|------|
|    |     |       |      |

| A. Map moue(F3)                     |                    |               |                        |                     |
|-------------------------------------|--------------------|---------------|------------------------|---------------------|
| Map mode(F3)                        |                    |               |                        |                     |
| Detail data input(F6)               | Centralized co     | ontrol(F7)    | Update map(F8)         | Print screen (F9)   |
| <ul> <li>[Detail data in</li> </ul> | nput(F6)]:         | In case of    | f inputting detailed d | lata such as        |
|                                     |                    | types, ins    | tallation sites, press | this button.        |
|                                     |                    | Proceed t     | to the "4. 1. 3 Inpu   | tting of detailed   |
|                                     |                    | data".        |                        |                     |
| Centralized                         | control(F7)]:      | In case of    | f DⅢ-NET connection    | on, the             |
|                                     |                    | centralize    | d control of indoor ι  | inits is possible.  |
|                                     |                    | Proceed t     | to the "4. 3 Centraliz | ed control".        |
| <ul> <li>[Update map</li> </ul>     | (F8)] :            | If the num    | nber of air conditione | ers has             |
|                                     |                    | changed       | or PCBs are replace    | ed in the DⅢ-       |
|                                     |                    | NET conr      | nection, press this b  | utton to search     |
|                                     |                    | the data of   | of network map.        |                     |
| (Notes)                             |                    |               |                        |                     |
| • When                              | pressing the [Y    | ′es(F1)], aiı | r conditioners on the  | e DⅢ-NET are set to |
| stanc                               | lby for restart, n | naking the    | thermostat switched    | l off for several   |
| minu                                | tes.               |               |                        |                     |
| <ul> <li>Print screen</li> </ul>    | (F9)] :            | Press this    | s button to print the  | screen of network   |
|                                     |                    | map.          |                        |                     |
|                                     |                    |               |                        |                     |

### B. Display mode(F4)

|                                             | Display ı  | mode(F4)                           |                                             |
|---------------------------------------------|------------|------------------------------------|---------------------------------------------|
| Display operation data(F6)                  | Start DI   | (data recording(F7)                | Display number of units(F8)                 |
| <ul> <li>[Display operation data</li> </ul> | ata(F6)] : | By proceeding to th                | e window of [Display                        |
|                                             |            | operation data], sys               | tem operation data are                      |
|                                             |            | displayed.                         |                                             |
|                                             |            |                                    | .4 Displaying of operation                  |
|                                             |            | data".                             |                                             |
| (Note)                                      |            |                                    |                                             |
|                                             |            |                                    | ons of the system to be seen                |
|                                             |            | <sup>r</sup> than white, display t | •                                           |
| <ul> <li>[Start DⅢdata record</li> </ul>    | ding(F7)]  | •                                  | tton since this function                    |
|                                             |            | is not used.                       |                                             |
| (Note)                                      |            |                                    |                                             |
|                                             |            | indication is change               | -                                           |
|                                             |            |                                    | Start DⅢdata recording(F7)].                |
| <ul> <li>[Display number of u</li> </ul>    | inits(F8)] |                                    | nected outdoor units and                    |
|                                             |            | indoor units is displa             | ayed.                                       |
| (Note)                                      |            |                                    |                                             |
|                                             |            |                                    | Super Multi and room air                    |
| conditioners is n                           | ot correct | ly displayed.                      |                                             |
|                                             |            | Number of Units Display(Da         | aikin Industries, Ltd.,DIII-NET 1,DIII-NET) |

|           | Outdoor ι | Indoor ur | Central device | T        |
|-----------|-----------|-----------|----------------|----------|
| System 1  | 4         | 24        |                |          |
| System 2  | 1         | 8         |                |          |
| Sub total | 5         | 32        | 0              |          |
| Total     | 37        |           |                |          |
|           |           |           |                | <u>.</u> |

## C. Recording mode(F5)

|                   |                   | Recording mode(F5) |                    |
|-------------------|-------------------|--------------------|--------------------|
| Periodical record | Periodical record | Trigger record     | Trigger inspection |
| setting(F6)       | start(F7)         | setting(F8)        | start(F9)          |

 The method of recording operation data consists of two: one is the [Periodical recording] which records successively for a constant time, and another is the [Trigger recording] which records before and after meeting trigger conditions (conditions of digital data ON/OFF). The TYPE 3 software can set separately the method.

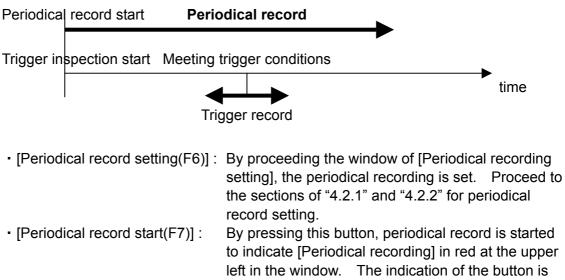

- [Trigger record setting(F8)] :
- [Trigger inspection start(F9)] :

By pressing this button, periodical record is started to indicate [Periodical recording] in red at the upper left in the window. The indication of the button is changed to [Periodical record end(F7)]. Pressing the button again, the periodical record is ended. By proceeding to the window of [Trigger record setting], trigger record is set. Proceed to the "4.2.3 Setting of trigger record".

By pressing this button, trigger inspection is started to indicate [Trigger inspecting] in red at the upper left in the window. When meeting trigger conditions to start trigger recording, the indication of [trigger recording] is displayed. The indication of the button is changed to [Trigger inspection end(F7)]. Pressing the button again, the trigger record is ended.

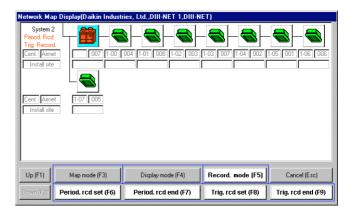

## 4.1.3 Inputting of detailed data

The window of the [Detail data input] is displayed below.

| Detail Data Input(Daikir    | Industries, Ltd.,DIII-NET | 1,DIII-NET,Syst   |
|-----------------------------|---------------------------|-------------------|
| 1. Airconditioner selection | 0.1                       |                   |
| 2. Detail data input        |                           | Save (F1)         |
| Install site (name)         | Office                    |                   |
| Model No.                   | EB9451                    |                   |
| Model name                  | RXY10K                    | List display (F2) |
| Centralized address         |                           |                   |
| Auto address                | 000                       | Cancel (Esc)      |
| Airnet address              | 000                       |                   |
|                             |                           |                   |

When pressing the button of the [Detail data input(F6)] after selecting the [Map mode(F3)] in the window of the [Network Map Display], the window of the [Detail data input] is displayed to enable to input the detail data of a system pointed with cursor (every outdoor unit).

## (Note) Use detail data as memos. In case of recording only operation data, the detail data input is unnecessary.

#### Procedures

① In the [1.Airconditioner selection], select an air conditioner for inputting detail data. The order of the [in1, in2,---] is for the order of auto address.

#### 2 Input each item of the [2.Detail data input]. The items are as follows.

| ltem                    | Description                                                                                                    |  |  |  |
|-------------------------|----------------------------------------------------------------------------------------------------|--|--|--|
| Installation site(name) | Input for a memo.                                                                                                    |  |  |  |
| Model No.               | Input for a memo.                                                                                                    |  |  |  |
| Model name              | Since the automatic type identification in the DIII-NET connection and the model name of the PCB connection input by following the window of the [⑤Access Method Selection] in the [4.1.1 Selecting of customer data and others] are roughly designated model name, select here the model name in detail. After selected, model name can be edited. In case of an indoor unit, input model name since there are no selection items. |  |  |  |
| Centralized address     | Input for a memo.                                                                                                    |  |  |  |
| Auto address            | In case of the DIII-NET connection, address is automatically taken in. In the window of the [Network Map Display], the icons are displayed in order of auto addresses.<br>%Not to possible to change.                                                                                                    |  |  |  |
| AIRNET address          | In case of the DIII-NET connection, AIRNET address is automatically taken in. This address is set to an indoor unit by remote controller.<br>%Not to possible to change.                                                                                                    |  |  |  |

③After one set of data for an air conditioner are completed to input, press the[Save(F1)]. (4)By selecting another air conditioner with the [1.Airconditioner selection] to input necessary data, press the [Save(F1)].

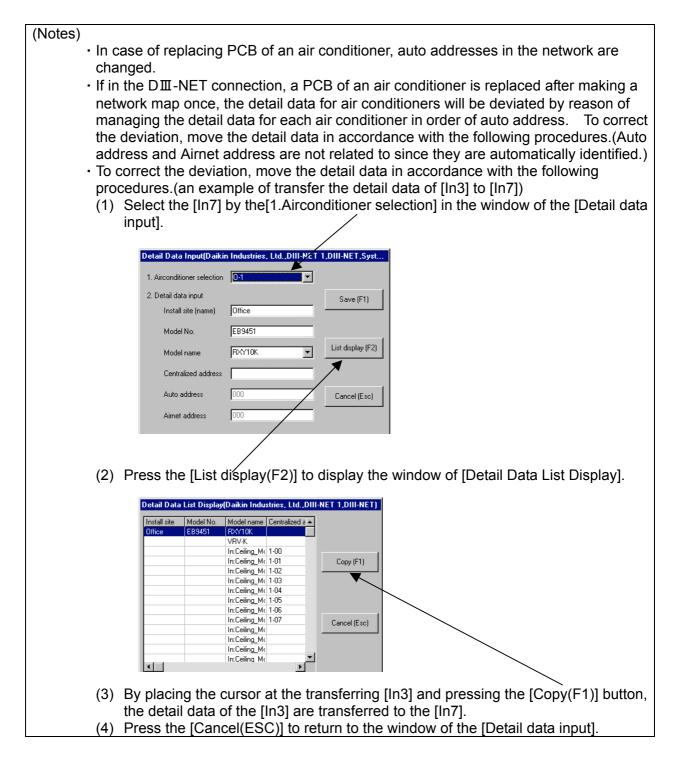

(5) After completing to input, press the [Cancel(ESC)] to return to the window of the [Network map display].

## 4.1.4 Displaying of operation data

The window of the [Operation Data Display] is displayed below.
 The operation data for a system are displayed by pressing the button of the [Operation Data Display(F6)] after selecting the [Display mode(F4)] in the window of the [Network Map Display]. One window is displayed per one system.

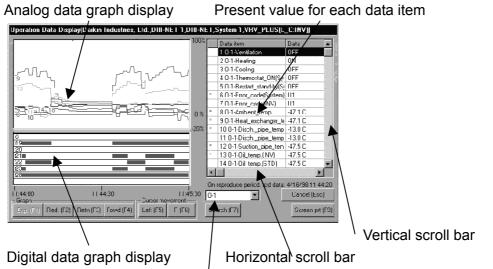

Possible to jump to another air conditioner in the same system.

- (1) Analog data graph display(upper left in the window)
  - Time and percentage ratio(-20% to +100%) to full-scale are indicated in the horizontal axis and in the vertical axis respectively. Since full-scale is located at the end of the right side of data- item list in the window, see by moving the horizontal scroll bar to the right. When at100%, full scale value is indicated.
  - The number and color of a graph coincide with those of \* at the left end in the data item in the window.
  - Eight items per an air conditioner can be displayed.
- (2) Digital data(ON/OFF) graph display(left bottom in the window)
  - In case of ON, blue bar is displayed.
  - The number of a graph coincides with that of the left end in the data item in the window.
  - Eight items per an air conditioner can be displayed.

| (3) | Present value display | y of each item(list at the right side in the window) |  |
|-----|-----------------------|------------------------------------------------------|--|
|-----|-----------------------|------------------------------------------------------|--|

| Item of list                                                                                                    | Description                                                        |             |                                                                                                    |
|----------------------------------------------------------------------------------------------------|--------------------------------------------------------------------|-------------|----------------------------------------------------------------------------------------------------|
| (left end)                                                                                                    | Data in a graph corresponds to colored *.                          |             |                                                                                                    |
| Data itemFrom left, [Successive number], [Distinction and number of indoor and outdo<br>unit], and [item name] are displayed.DataOperation data are displayed.DataIn case of DIII-NET connection, updating of operation data of an indoor unit<br>intervals of several minutes. |                                                                    |             |                                                                                                    |
|                                                                                                    |                                                                    | Update time | The time of data updated is displayed.<br>In case of DIII-NET connection, there are items updating at intervals of several minutes. |
| Full-scale                                                                                                    | When graphing analog data, full-scale corresponds to a 100% value. |             |                                                                                                    |

- Eight items per an air conditioner for analog data and digital data are displayed respectively. By placing the cursor in a data item to be displayed and pressing the [F12] key, the data item is marked at the left end by \* and its graph is displayed in the left side of the window at the same time.
- In case of ending a graph displayed by a data item, place the cursor in the data item on the list at the right in the window and press the [F12] key.

#### (Notes)

- 1. In the PCB connection, the data item with [\* \* \* Retry] does not show[Retrying], but shows to have retried before.
- 2. On the data item of an indoor unit connected to the PCB, [Internal and external transmission error] shows the state that due to an indoor unit's error, signal transmission between an indoor unit and an outdoor unit cannot be performed. [Indoor unit error] shows the error state that it is impossible for an indoor unit to switch thermostat ON. [System error] shows that the overall system between an indoor unit and an outdoor unit is error. [Error between remote controllers] shows the error state between an indoor unit and a remote controller.
- Because of not covering all of model classification in the TYPE 3 software, small horse-power models may display the items of not existing sensors and actuators.

Neglect this and refer to the Service Manual in detail.

(4) Press the [Cancel(ESC)] to return to the window of the [Network Map Display].

## 4.2 Setting of recording

The method of recording operation data consists of two: one is the [Periodical recording] which records successively for a constant time, and another is the [Trigger recording] which records before and after meeting trigger conditions(conditions of digital data ON/OFF). The TYPE 3 software can set separately the method. Sensor input can be set only in the periodical recording.

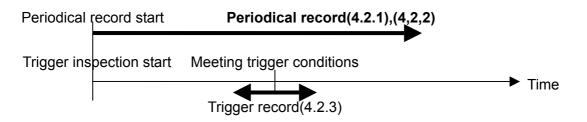

# 4.2.1 Setting of periodical recording(in case of DⅢ-NET connection and PCB connection)

The window of the [Periodical record setting] is displayed by pressing the button of the [Periodical record setting(F6)] after selecting the [Recording mode(F5)] in the the window of the [Network Map Display].

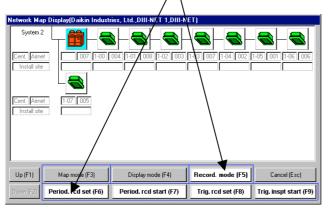

| ★                                                            |                               |
|--------------------------------------------------------------|-------------------------------|
| Periodic Recording Setting[Daikin Industries, Ltd.,[         | DIII-NET 1,DIII-NET)          |
| 1. Rcd interval 5 Second 2. Rcd stop method                  | O Manual                      |
| 3. Record, system select, (possible to select more than one) | Auto (record time 30 minutes) |
| System No. Expected record file size                         |                               |
| * System 1 608KB<br>* System 2 210KB                         |                               |
| System 2 210KB                                               | 1                             |
|                                                              | Set. completed (F1)           |
|                                                              | Set. Completed (PT)           |
| Total of expected record file size 818                       | KB                            |
| Free disk area 79824                                         | КВ                            |
| (If the free disk area is more than 2 GB, values may not be  | correct.)                     |
| 4. Sensor input setting                                      | Cancel (Esc)                  |
| C No recording                                               |                               |
| Recording (system selection System 1                         | 1                             |
| Sensor input setting (F2)                                    |                               |

.

### The window of [Periodical record setting]

### Procedures

①Set the [1.Recording interval], the [2. Recording end method], and the [3. Recording system selection].

| Setting item                        | Description                                                                                                    |  |  |
|-------------------------------------|----------------------------------------------------------------------------------------------------|--|--|
| 1. Recording<br>interval            | <ul> <li>Select the time intervals recording in the hard disk of the personal computer.(5, 10, 20, 30, 60, 120, 180, 300, 600 seconds)</li> <li>Since less time intervals need more recording data area for the hard disk, the initially set value of 20 seconds is recommended.</li> <li>When recording for a long time(more than 2-3 days), it is recommended that the recording interval should be 120 to 300 seconds.</li> <li>*The recording interval is an interval recorded in the hard disk of the personal computer. The operation data taken in from each air conditioner may be recorded at intervals of several minutes in case of indoor units.</li> <li>*If recording interval is set at 5 seconds in the PCB connection, it may not take in all the data at intervals of 5 seconds. Normally set at intervals of 10 to 20 seconds.</li> </ul> |  |  |
| 2. Recording<br>end method          | <ul> <li>Set a recording stop method as follows.</li> <li>Manual : In the window of the [Network Map Display], continue to record until pressing the [Periodical record stop(F7)] button.</li> <li>Automatic : Recording of operation data ends automatically after arriving at a pre-set recording time. Input a recording time with a minute unit.</li> </ul>                                                                                                    |  |  |
| 3. Recording<br>system<br>selection | <ul> <li>In the DIII-NET connection, it is possible to set [Recording] or[No recording] for every system(each outdoor unit). Multiple selection is possible.</li> <li>By placing the cursor in the [System No.] to press the [F12] key, [Recording] or[No recording] is shifted. The left side of system recording is marked O.</li> </ul>                                                                                                    |  |  |

| (Notes) |                                                                                      |
|---------|--------------------------------------------------------------------------------------|
|         | Since the [Total of expected record file size(KB)] and the [Free hard disk area(KB)] |
|         | are displayed, confirm if the free area is enough in recording the data.             |
|         | Be careful to note that if the free hard disk area of the personal computer is more  |
|         | than 2 GB, values may not be correct.                                                |

②Set the [4. Setting of sensor input].

- Select the [Recording] or [No recording], and also the [System] when recording.
- When recording, further press the [Sensor input setting(F2)]. Set the [Measurement data item] by following the window below.

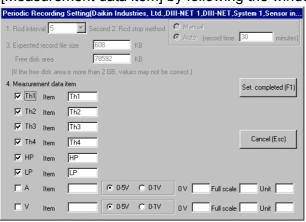

#### (Note)

In case of shifting [Th5] to [A] or [Th6] to [V] by using the switch of the Checker TYPE 3, shift at a window before the window of [Display of network map], otherwise, operation data will not be correctly recorded.

Set the following items.

| Item | Description for setting                                                                                                    |  |  |  |  |
|------|----------------------------------------------------------------------------------------------------|--|--|--|--|
| Th1  | Description for setting                                                                                                    |  |  |  |  |
| Th2  |                                                                                                    |  |  |  |  |
| Th2  | (1) Click with the mouse the [Check box]at the left of sensor connectors to be                                                                                                    |  |  |  |  |
| Th4  | used.                                                                                                    |  |  |  |  |
|      | (2) Input the [Item name] for recording data.                                                                                                    |  |  |  |  |
| HP   |                                                                                                    |  |  |  |  |
| LP   |                                                                                                    |  |  |  |  |
| Th5  | <ul> <li>(1) Click with the mouse the [Check box]at the left of sensor connectors to be used.</li> <li>(2) Input the [Item name] for recording data.</li> <li>(3) If the switch of the Checker TYPE 3 is positioned at [A] or [V], set further the items located at the right side in the window.</li> <li>Select the range of voltage signals with 0-5VDC or 0-1VDC.</li> <li>Input a value at 0 V in the item of [0 V].</li> <li>Input a value at full-scale(5V or 1V) in the item of [Full-scale].</li> <li>Input unit in the item of [Unit].</li> </ul> |  |  |  |  |
| Th6  | Unit A Example of [0-5V]<br>Value at [Full-scale]<br>Value at [0V]<br>Value at [0V]<br>Value at [0V]<br>Voltage signal(V)<br>(Horizontal axis : voltage signals from measuring instrument, vertical axis :<br>recording values corresponding to voltage signals)                                                                                                    |  |  |  |  |
| ·    | • When completing to set the above, press the [Setting complete(F1)] to return to                                                                                                    |  |  |  |  |

the window of the [Periodical record setting].

- ③Press the [Setting complete(F1)] in the window of the [Periodical recording Setting] to return to the [Network Map Display].
- (4) When starting the [Periodical record], press the [Periodical record start(F7)] in the window of the [Network Map Display] to display the [Periodical recording] in red at the upper left in the window. Also the indication of the button is changed to the [Periodical record end(F7)]

| Network Ma               | Network Map Display(Daikin Industries, Ltd.,DIII-NET 1,DIII-NET) |                          |                    |                        |  |  |
|--------------------------|------------------------------------------------------------------|--------------------------|--------------------|------------------------|--|--|
| System 2<br>Period. Rcd. |                                                                  | §⊢ <b>€</b> ⊢ <b>8</b> ⊢ | - 🗟 - 🚭 -          |                        |  |  |
| Cent. Airne              | t 007 1-00                                                       | 004 1.01 008 1.02 003    | 1-03 007 1-04 002  | 1-05 001 1-06 006      |  |  |
| Install site             |                                                                  |                          |                    |                        |  |  |
| Cent. Aime               | t 1.07 005                                                       |                          |                    |                        |  |  |
| Install site             |                                                                  |                          |                    |                        |  |  |
|                          |                                                                  |                          |                    |                        |  |  |
|                          |                                                                  |                          |                    |                        |  |  |
|                          |                                                                  |                          |                    |                        |  |  |
| Up (F1)                  | Map mode (F3)                                                    | Display mode (F4)        | Record. mode (F5)  | Cancel (Esc)           |  |  |
| Down (F2)                | Period. rcd set (F6)                                             | Period. rcd end (F7)     | Trig. rcd set (F8) | Trig. inspt start (F9) |  |  |

- 44 -

(5) When ending manually the [Periodical record], press the [Periodical record end(F7)]. If in the [Recording end method] of ①, the [Automatic] is set, recording data is automatically ended after pre-set [recording time].

# 4.2.2 Setting of periodical recording(in case of sensor input only)

The window of the [Periodical record setting] is displayed by pressing the button of the [Periodical record setting(F6)] after selecting the [Recording mode(F5)] in the window of the [Network Map Display].

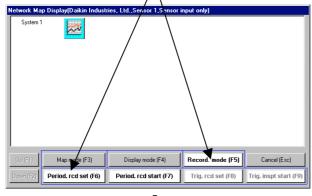

The window of the

[Periodical record setting]

| Periodic Recording      | Setting(Daikin Indu      | ustries, Ltd.,S | ensor 1,S         | ensor input       | only)               |
|-------------------------|--------------------------|-----------------|-------------------|-------------------|---------------------|
| 1. Rcd interval 5       | Second 2. Rc             | d stop method   | ⊂ Manua<br>⊙ Auto | l<br>(record time | 30 minutes)         |
| 3. Expected record file | e size 12                | KB              |                   | (iccord time      | nin decoj           |
| Free disk area          | 79416                    | KB              |                   |                   |                     |
| (If the free disk area  | a is more than 2 GB, val | lues may not be | correct.)         |                   |                     |
| 4. Measurement data     | item                     |                 |                   |                   | Set. completed (F1) |
| Th1 Item                | Th1                      |                 |                   |                   |                     |
| ☑ Th2 Item              | Th2                      |                 |                   |                   |                     |
| ☑ Th3 Item              | Th3                      |                 |                   |                   |                     |
| ☑ Th4 Item              | Th4                      |                 |                   |                   | Cancel (Esc)        |
| HP Item                 | HP                       |                 |                   |                   |                     |
| 🔽 LP 🛛 Item             | LP                       |                 |                   |                   |                     |
| 🗖 A Item                | • 0.5                    | / O 0-1V        | ov 🗌              | Full scale        | Unit 📃              |
| □ V Item                | • 0-5                    | / O 0-1V        | 0 V 🗌             | Full scale        | Unit 📃              |

#### Procedures

- Set the [1. Recording interval] and the [2. Recording end method]. Refer to ① of the "4.2.1 Setting of periodical recording(in case of DIII-NET connection and PCB connection).(Not setting of the [3. Recording system selection]
- Set the [4. Setting of sensor input]
   Refer to ② of the "4.2.1 Setting of periodical recording(in case of DIII-NET connection and PCB connection).
- ③ When completing to set the above, press the [Setting complete(F1)] to return to the window of the [Network Map Display].
- ④ When starting the periodical recording, press the [Periodical record start(F7)] in the window of the [Network Map Display] to display the [Periodical recording] in red at the upper left in the window. Also the indication of the button is changed to the [Periodical record end(F7)].

| Network Ma<br>System 1<br>Period, Rcd. |                      | ries, Ltd.,Sensor 1,Sensor i | nput only)         |                        |
|----------------------------------------|----------------------|------------------------------|--------------------|------------------------|
| reliou. ncu.                           |                      |                              |                    |                        |
|                                        |                      |                              |                    |                        |
|                                        |                      |                              |                    |                        |
|                                        |                      |                              |                    |                        |
|                                        |                      |                              | r                  |                        |
| Up (F1)                                | Map mode (F3)        | Display mode (F4)            | Record. mode (F5)  | Cancel (Esc)           |
| Down (F2)                              | Period. rcd set (F6) | Period. rcd end (F7)         | Trig. rcd set (F8) | Trig. inspt start (F9) |

(5) When ending manually the periodical recording, press the [Periodical record end(F7)]

If in the [Recording end method] of 1, the [Automatic] is set, recording data is automatically ended after pre-set [recording time].

## 4.2.3 Setting of trigger recording

- System 1 only is possible to set trigger recording in the TYPE 3 software.
- The [Trigger recording] is a method which records before and after meeting trigger conditions(a combination of digital values(ON/OFF) of operation data).

(Notes)

- Since air conditioners conforming to the DIII-NET in the internal and external transmission method will take maximum several minutes for data-transfer intervals, triggering may be delayed several minutes even if actual changes are taken place in an air conditioner.
- 2. Depending on a combination of trigger conditions, triggering may not occur because of time deviation between the changes of an air conditioner and its data transfer.

The window of the [Trigger record setting] is displayed by pressing the button of the [Trigger record setting(F8)] after selecting the [Recording mode(F5)] in the window of the [Network Map Display].

| Network Ma                 | p Display(Daikin Industr                      | ies, Ltd., NIII-NET 1,DIII-N | ET)                |                        |
|----------------------------|-----------------------------------------------|------------------------------|--------------------|------------------------|
| System 2                   | ² └ <b>┬ <mark></mark>॑॑॑॑┝─ <del>Ҁ</del></b> | ₃⊢ <del>€</del> ∦-€⊢         | - 🗟 - 🗟 -          |                        |
| Cent. Aime<br>Install site |                                               |                              | 1-03 007 1-04 002  | 1-05 001 1-06 006      |
| Cent. Aime<br>Install site |                                               |                              | $\backslash$       |                        |
|                            |                                               |                              |                    |                        |
|                            |                                               |                              |                    |                        |
| Up (F1)                    | Map mode (F3)                                 | Display mode (F4)            | Record. mode (F5)  | Cancel (Esc)           |
| Down (F2)                  | Period. rcd set (F6)                          | Period. rcd start (F7)       | Trig. rcd set (F8) | Trig. inspt start (F9) |

The window of [Trigger record setting]

| ger Record Setting[                                                                                                    | Daikin Industries.                                                                                    | Ltd. DIII-NE                                                                    | T 1.DIII-NET) |                                                 |
|----------------------------------------------------------------------------------------------------|----------------------------------------------------------------------------------------------------|---------------------------------------------------------------------------------|---------------|-------------------------------------------------|
| . Rod time bef./aft. trig.                                                                                                    |                                                                                                    | nutes (If set to a                                                              | -             | 0 minutes, the record tim<br>et to 60 minutes.) |
| 2.1 Trigger setting<br>2.1 Trigger record system                                                                                                    | m selection (1 system                                                                                 | only)                                                                           |               |                                                 |
| System No.                                                                                                    | Expected record file                                                                                  | size                                                                            |               |                                                 |
| System 1                                                                                                    |                                                                                                    |                                                                                 |               |                                                 |
| * System 2                                                                                                    | 210KB                                                                                                 |                                                                                 |               | Set. completed (F1)                             |
|                                                                                                    |                                                                                                    |                                                                                 |               |                                                 |
|                                                                                                    |                                                                                                    |                                                                                 |               |                                                 |
| Erra distance                                                                                                    | 70400                                                                                                 | VI                                                                              | n             |                                                 |
| Free disk area                                                                                                    | 76400                                                                                                 | KI                                                                              | -             |                                                 |
| (If the free disk area is                                                                                                    | more than 2 GB, valu                                                                                  |                                                                                 | -             |                                                 |
|                                                                                                    | more than 2 GB, valu                                                                                  |                                                                                 | -             |                                                 |
| (If the free disk area is                                                                                                    | more than 2 GB, valu                                                                                  | ues may not be                                                                  | -             |                                                 |
| (If the free disk area is<br>2.2 Trigger conditions se                                                                                                    | more than 2 GB, valu<br>etting                                                                        | ues may not be                                                                  | -             |                                                 |
| (If the free disk area is<br>2.2 Trigger conditions se<br>Data item                                                                                                    | more than 2 GB, valuetting<br>Trig. cond. 1                                                           | ues may not be<br>Trig. cond. 2                                                 | -             | Cancel (Esc)                                    |
| (If the free disk area is<br>2.2 Trigger conditions se<br>Data item<br>1 0-1-Ventilation                                                                               | more than 2 GB, valuetting<br>Trig. cond. 1<br>ON                                                     | ues may not be<br>Trig. cond. 2<br>IGNORED                                      | -             | Cancel (Esc)                                    |
| (If the free disk area is<br>2.2 Trigger conditions se<br>Data item<br>1.0-1-Ventilation<br>2.0-1-Heating                                                              | more than 2 GB, valuetting<br>Trig. cond. 1<br>ON<br>IGNORED<br>IGNORED                               | ues may not be<br>Trig. cond. 2<br>IGNORED<br>IGNORED                           | -             | Cancel (Esc)                                    |
| (If the free disk area is<br>2.2 Trigger conditions se<br>Data item<br>1 0-1-Ventilation<br>2 0-1-Heating<br>3 0-1-Cooling                                             | more than 2 GB, val.<br>etting<br>ON<br>IGNORED<br>IGNORED<br>ON<br>IGNORED                           | ues may not be<br>Trig. cond. 2<br>IGNORED<br>IGNORED<br>IGNORED                | -             | Cancel (Esc)                                    |
| (If the free disk area is<br>2.2 Trigger conditions se<br>Data item<br>1 0.1-Ventilation<br>2 0.1-Heating<br>3 0.1-Cooling<br>4 0.1-Thermostat_0                       | more than 2 GB, val.<br>etting<br>ON<br>IGNORED<br>IGNORED<br>ON<br>IGNORED                           | Trig. cond. 2<br>IGNORED<br>IGNORED<br>IGNORED<br>IGNORED<br>IGNORED            | -             | Cancel (Esc)                                    |
| [If the free disk area is<br>2.2 Trigger conditions se<br>Data item<br>1 0-1-Ventilation<br>2 0-1-Heating<br>3 0-1-Cooling<br>4 0-1-Thermostat_0<br>5 0-1-Restar_stand | more than 2 GB, valu<br>titing<br>Trig. cond. 1<br>ON<br>IGNORED<br>IGNORED<br>Jby IGNORED<br>IGNORED | Trig. cond. 2<br>IGNORED<br>IGNORED<br>IGNORED<br>IGNORED<br>IGNORED<br>IGNORED | -             | Cancel (Esc)                                    |

## Procedures

① Set the [1. Record time before and after trigger] and the [2. Trigger setting].

| Setting item                                  | Description                                                                                                    |
|-----------------------------------------------|----------------------------------------------------------------------------------------------------|
| 1. Record time<br>before and<br>after trigger | <ul> <li>When the trigger conditions are met in the window of the [2.2 Trigger conditions setting], set a time by minute unit to determine the recording time before and after trigger. If setting [30 minutes] for the record time, the operation data for 30 minutes before and after trigger are recorded.</li> <li>If set to a value higher than 60 minutes, the record time before trigger setting will be set to 60 minutes and that after trigger will be set to the value.</li> <li>The interval of recording to the hard disk of the personal computer is fixed 10 seconds.</li> </ul> |
| 2.1 Trigger                                   | <ul> <li>System 1 only is possible to set trigger recording in the TYPE 3 software.</li> </ul>                                                                                                    |
| record                                        | <ul> <li>Select a System(each outdoor unit) recording trigger.</li> </ul>                                                                                                    |
|                                               |                                                                                                    |

| system<br>selection                  | <ul> <li>By placing the cursor in the [System No.] to press the [F12] key, [Recording]<br/>or[No recording] is shifted. The left side of system recording trigger is<br/>marked *.</li> </ul>                                                                                                    |
|--------------------------------------|----------------------------------------------------------------------------------------------------|
| 2.2 Trigger<br>conditions<br>setting | <ul> <li>The [Trigger conditions] can set two groups: the [Trigger condition 1] and the[Trigger condition 2]. If either group is met to trigger conditions, trigger will start recording.</li> <li>Within a group, when all the conditions are met to trigger conditions, trigger will start recording.</li> <li>In the window example of the previous page , by the [Trigger conditions 1], the [Thermo ON] is ON and trigger is started, if [Error code] shows error state, but no other items are related to.</li> <li>When clicking with the mouse a column of the [Trigger conditions 1] or the [Trigger conditions 2] in the right side of the [Data item], since the selection items (OFF/ON/Neglect) are displayed, select applicable ones.</li> </ul> |

#### (Note)

Since the [Total of expected record file size(KB)] at the right side of [2.1Trigger record system selection] window and the [Free hard disk area(KB)] at the bottom of the window are displayed, confirm if the free area is enough in recording the data. However, be careful to note that if the free hard disk area of the personal computer is more than 2 GB, values may not be correct.

- 2 Press the [Setting complete(F1)] to return to the [Network Map Display].
- ③ When starting the trigger record inspection, press the [Trigger inspection start(F9)] in the window of the [Network Map Display] to display the [Trigger inspecting] in red at the upper left in the window. Also the indication of the button is changed to the [Trigger inspection end(F9)]. When trigger conditions are met to start trigger recording, the red characters at the upper left in the window are changed to the [Trigger recording], and also the indication of the button is changed to the [Trigger recording].

| Network Map Display(Daikin Indust                                                                                                    | ries, Ltd.,DIII-NET 1,DIII-N | ET)                |                    |
|----------------------------------------------------------------------------------------------------|------------------------------|--------------------|--------------------|
| System 2<br>Trig. Record<br>Cent. Jamet<br>Install site<br>Cent. Airmet<br>Install site<br>Trig. Record<br>(007) 11:00<br>(007) 11:00<br>(00 |                              |                    |                    |
| Up (F1) Map mode (F3)                                                                                                    | Display mode (F4)            | Record. mode (F5)  | Cancel (Esc)       |
| Down (F2) Period. rcd set (F6)                                                                                                    | Period. rcd end (F7)         | Trig. rcd set (F8) | Trig. rcd end (F9) |

④ When ending manually the [Trigger inspecting] or the [Trigger recording], press the [Trigger inspection end (F9)] button or the [Trigger record end(F9)] button. After starting trigger recording, and recording the operation data of a selected system for the [Record time before and after trigger] set by ①, the trigger recording is automatically ended.

## 4.3 Centralized operation

 In the DⅢ-NET connection, the centralized operation of indoor units can be made from the Service Checker TYPE Ⅲ.

(Notes)

 If no centralized control equipment on the DIII-NET is provided, set centralized address. After connecting the Checker TYPE 3 to the DIII-NET, and setting customer data by the TYPE 3 software, display the window of the [Network Map Display].

To set in this window centralized address to each indoor unit by using a remote controller, centralized operation will become possible.

From the next time, the centralized operation can be performed without setting the centralized address by using both customer data obtained this time and the network map without setting of centralized adress.

The window of the [Centralized operation] is displayed by pressing the button of the [Centralized operation(F7)] after selecting the [Map mode(F3)] in the window of the [Network Map Display]. $_{\circ}$ 

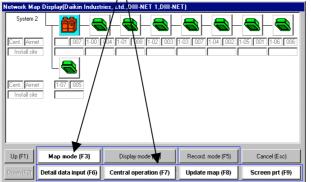

The window of the [Centralized operation]

| entralized (         | )peration(Dai          | ikin Industri | ies, Ltd.,DI | II-NET 1,DI             | II-NET)    |                                              |             |
|----------------------|------------------------|---------------|--------------|-------------------------|------------|----------------------------------------------|-------------|
| 00 01                | 02 03 04               | 05 06 07      | 08 09        | 10 11 12                | 13 14 15   | <u>5                                    </u> |             |
|                      |                        |               |              |                         |            | Ca                                           | incel (Esc) |
|                      |                        |               |              |                         |            |                                              |             |
|                      |                        | · • · • ·     |              |                         | · • •      | -                                            |             |
|                      |                        |               |              |                         |            |                                              |             |
|                      |                        |               |              |                         |            |                                              |             |
|                      |                        |               |              |                         |            |                                              |             |
| Up(F1)               | Ope. (F3)              | Temp.         | Up (F5)      | Cool. (F7)              | Heat. (F8) | Fan (F9)                                     | Error code  |
| Up (F1)<br>Down (F2) | Ope. (F3)<br>Stop (F4) | Temp.         | Up (F5)      | Cool. (F7)<br>Ope. mode |            |                                              | Error code  |

- In this window, air conditioners possible to make centralized operation displayed in order of centralized address by icons.
- The icons are displayed with colors changed according to the state of an air conditioner.

| Color  | Description        |
|--------|--------------------|
| Red    | Error state        |
| Purple | Transmission error |
| Green  | Operating state    |
| Grey   | Stopped state      |

Procedures

①Make centralized operation by placing the cursor at the icon of target air conditioner, and pressing the buttons at the bottom in the window and inputting figures.

| Button,<br>Column           | De                                                                                                    | escription                                                                                                    |  |  |  |
|-----------------------------|----------------------------------------------------------------------------------------------------|----------------------------------------------------------------------------------------------------|--|--|--|
| Up(F1)                      | Move upward in the window.                                                                                                    |                                                                                                    |  |  |  |
| Down(F2)                    | Move downward in the window.                                                                                                    |                                                                                                    |  |  |  |
| Operation(F3)               | Command air conditioner to operate                                                                                                    |                                                                                                    |  |  |  |
| Stop(F4)                    | Command air conditioner to stop                                                                                                    |                                                                                                    |  |  |  |
| Up(F5)                      | Set temperature with a range of (                                                                                                    | D-35°C.                                                                                                    |  |  |  |
| 00(1.5)                     | *Even if an air conditioner with t                                                                                                    | he maximum temperature rating of 25°C                                                                                                    |  |  |  |
| D(F6)                       | is set to 35°C with[ $\triangle$ (F5)], the set to 35°C with[ $\triangle$ (F5)], the set to 35°C with[ $\triangle$ (F5)], the set of the set of the | ne display is returned to 25°C in 2-3                                                                                                    |  |  |  |
| D(F0)                       | seconds.                                                                                                    |                                                                                                    |  |  |  |
| Cooling(F7)                 | Issue cool mode command to air                                                                                                    | conditioner.                                                                                                    |  |  |  |
| Heating(F8)                 | Issue heat mode command to air                                                                                                    | conditioner.                                                                                                    |  |  |  |
| Fan(F9)                     | Issue fan mode command to air o                                                                                                    | conditioner.                                                                                                    |  |  |  |
| Error code                  | If error occurs, display error code.                                                                                                    |                                                                                                    |  |  |  |
| Right side in<br>the window | the right side in the window.<br>[Under Center Control] :<br>[Under Forced Stop] :<br>[Under Centralized Control] :                                                                                                    | oller is displayed with red characters in<br>Not possible to operate from Checker<br>Not possible to operate from Checker<br>other than stop.<br>If other centralized instrument has<br>prohibited the operations of indoor units<br>from a remote controller at hand, this<br>sign is displayed on each indoor unit.<br>The indoor units are not possible to<br>operate other than stop.<br>In case of wiring multiple indoor units to<br>one handy remote controller or<br>connecting an operation shift controller<br>to outdoor units, this sign is displayed<br>when selecting an indoor unit impossible<br>to shift operation mode. |  |  |  |

②When ending this window, press the [Cancel(ESC)] button.

- 50 -

## **Chapter 5 Playing of operation data**

## 5.1 Playing of operation data

#### Procedures

① Press the [Play F2] in the [Main Menu] to display the window of the [Customer Data Selection]

| 📆 Checkei    | Туре З   | Software   |                    |         | _ & × |
|--------------|----------|------------|--------------------|---------|-------|
| Function (E) | Edit (E) | Option (() | Window (W)         |         |       |
|              |          |            |                    |         |       |
|              |          |            |                    |         |       |
|              |          | 🎒 Main     | enu                | ×       |       |
|              |          |            | Record (F1)        |         |       |
|              |          |            | Play (F2)          |         |       |
|              |          |            | Data transfer (F3) |         |       |
|              |          |            | Customer data (F4) |         |       |
|              |          |            | SS data (F5)       |         |       |
|              |          |            | END (F12)          |         |       |
|              |          |            |                    | Ver1.01 |       |
|              |          |            |                    |         |       |

2 The window of the [Customer Data Selection] is displayed below.

| Customer Data Selection |                 |            |           |            |     |      |                   |                        |
|-------------------------|-----------------|------------|-----------|------------|-----|------|-------------------|------------------------|
|                         |                 |            |           |            |     |      |                   |                        |
| Customer                | Customer nam    | Map name   | System Ni | Model name | Ac  | Re   | Record start time | 1                      |
| id001                   | Daikin Industri | DIII-NET 1 | System 1  | VRV_PLUS(I | DII | Pe   | 4/16/98 11:43:00  | Ope. data disp. (F1)   |
| id001                   | Daikin Industri | DIII-NET 1 | System 2  | VRV-K      | DII | Pe   | 4/16/98 11:43:00  |                        |
| id001                   | Daikin Industri | DIII-NET 1 | System 2  | VRV-K      | DII | Trij | 4/16/98 14:19:40  |                        |
| id001                   | Daikin Industri | DIII-NET 1 | System 1  | RXY10K     | DII | Pe   | 4/16/98 12:25:20  | ı                      |
| id002                   | EX21            | DIII-NET 1 | System 1  | VRV_PLUS(I | DII | Pe   | 4/16/98 14:07:25  | Trig. cond. disp. (F2) |
| id002                   | EX21            | DIII-NET 1 | System 2  | VRV-K      | DII | Pe   | 4/16/98 14:07:25  |                        |
| id002                   | EX21            | DIII-NET 1 | System 1  | VRV_PLUS(I | DII | Trij | 4/16/98 14:08:00  |                        |
|                         |                 |            |           |            |     |      |                   |                        |
|                         |                 |            |           |            |     |      |                   | CSV data output (F3)   |
|                         |                 |            |           |            |     |      |                   |                        |
| Č                       |                 |            |           |            |     |      |                   |                        |
|                         |                 |            |           |            |     |      |                   |                        |
|                         |                 |            |           |            |     |      |                   | Delete (F9)            |
|                         |                 |            |           |            |     |      |                   |                        |
| i                       |                 |            |           |            |     |      |                   |                        |
|                         |                 |            |           |            |     |      |                   |                        |
|                         |                 |            |           |            |     |      |                   | Cancel (Esc)           |
| •                       |                 |            |           |            |     |      | Þ                 |                        |
| -                       |                 |            |           |            |     |      |                   |                        |

Place the cursor in the target operation data.

[Operation data display(F1)]: The operation data are displayed. Proceed to ③. [Trigger condition display(F2)]: In case of operation data recorded by the [Trigger recording], the setting of the trigger recording at that time is displayed.

| Trigger Condition Display(Dail                           | kin Industries, Ltd.,DIII-NET 1,DIII-NET)         |
|----------------------------------------------------------|---------------------------------------------------|
| 1. Record time 5 n                                       | ninutes                                           |
| 2. Trigger condition<br>2.1 Trigger record system (one : | united and b                                      |
| System No. File siz                                      |                                                   |
| * System 2 32KB                                          |                                                   |
|                                                          |                                                   |
|                                                          |                                                   |
| Free disk area                                           | 70488 KB                                          |
| (If the free disk area is more th                        | han 2 GB, values may not be correct.) Close (Esc) |
| 2.2 Trigger condition                                    |                                                   |
| Data item                                                | Trig. cond. 1 Trig. cond. 2                       |
| 1 0-1-Ventilation                                        | IGNORED IGNORED                                   |
| 2 O-1-Heating                                            | IGNORED IGNORED                                   |
| 3 O-1-Cooling                                            | IGNORED IGNORED                                   |
| 4 O-1-Thermostat_ON                                      | IGNORED IGNORED                                   |
| 5 O-1-Restart_stand-by                                   | IGNORED IGNORED                                   |
| 6 O-1-Error_code                                         | ERROR IGNORED                                     |
| 7 O-1-Compressor_2(STD)                                  | IGNORED IGNORED                                   |
| 9.0.1.Fan 1H                                             |                                                   |
| -                                                        |                                                   |

[CSV data output(F3)]: The data of CSV format possible to be read by commercial integrated software are output. Proceed the [5.3 CSV output].

| [Delete(F9)]:  | The operation data are deleted.        |
|----------------|----------------------------------------|
| [Cancel(ESC)]: | The return to the [Main Menu] is made. |

③ The window of the [Operation data display] is shown below.

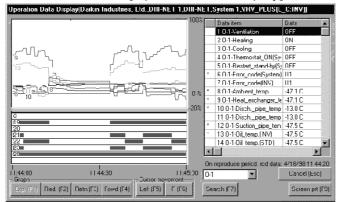

Refer to the "4.1.4 Displaying of operation data" regarding detailed display.
 When clicking the mouse on a graph, the data at the time are displayed in the right list. The following buttons function to a graph.

| Description                                                        |
|--------------------------------------------------------------------|
| A graph is displayed by shortening the display time of the graph.  |
| A graph is displayed by lengthening the display time of the graph. |
| A graph is moved to the left in the window.                        |
| A graph is moved to the right in the window.                       |
| The cursor on a graph is moved to the left in the window.          |
| The cursor on a graph is moved to the right in the window.         |
| Screen is printed.                                                 |
|                                                                    |

- ④ The maximum and minimum analog data, and error code can be searched.
  - X Digital data cannot be searched.

Press the [Search(F7)] button by placing the cursor in data item to be searched in the list at the right in the window.

(1) In case of analog data

| Operation Data Search(15 0-1 | -Inverter_frequency  | y) |
|------------------------------|----------------------|----|
| © 0 min.                     | Search from top (F1) |    |
| C 0 max.                     | Search next (F2)     |    |
| C Minimum value              | Cancel (Esc)         |    |

Input the conditions at the left in the window.

| [Search from the top(F1)]: | Searching is made from the top of operation data. |
|----------------------------|---------------------------------------------------|
| [Search next(F2)]:         | Searching is made in the direction from a cursor  |
|                            | position on a graph to time lapse.                |
| [Cancel(ESC)]:             | Returning to the window of the [Operation Data    |
|                            | Display].                                         |
|                            |                                                   |

(2) In case of error code

| Operation Data Search(6 0-1- | Error_code)          |
|------------------------------|----------------------|
|                              | Search from top (F1) |
| Error code will be searched. | Search next (F2)     |
|                              | Cancel (Esc)         |

Data with error code is searched.

| [Search from the top(F1)]: | Searching is made from the top of operation data. |
|----------------------------|---------------------------------------------------|
| [Search next(F2)]:         | Searching is made in the direction from a cursor  |
|                            | position on a graph to time lapse.                |
| [Cancel(ESC)]:             | Returning to the window of the [Operation Data    |
|                            | Display].                                         |

⑤ Press the [Cancel(ESC)] button to return to the window of the [Customer Data Selection].

- 53 -

## 5.2 Playing network map

The network map is played from customer data.

#### Procedures

① Press the [Customer data(F4)] in the [Main Menu] to display the window of the[Customer Selection].

| 🕤 Checkei    | туре З    | Software            |        |     |                    |             |   | _ 8 × |
|--------------|-----------|---------------------|--------|-----|--------------------|-------------|---|-------|
| Function (E) | Edit (E)  | Option ( <u>O</u> ) | Window | (₩) |                    |             |   |       |
|              |           |                     |        |     |                    |             |   |       |
|              |           | 💐 Main              | Menu   |     |                    |             | × |       |
|              |           |                     |        |     | Record (F1)        |             |   |       |
|              |           |                     |        |     | Play (F2)          |             |   |       |
|              |           |                     |        |     | Data transfer (F3) |             |   |       |
|              |           |                     |        |     | Customer data (F4) |             |   |       |
|              |           |                     |        |     | SS data (F5)       |             |   |       |
|              |           |                     |        |     | END (F12)          |             |   |       |
|              |           |                     |        |     |                    | <br>Ver1.01 |   |       |
|              |           |                     |        |     |                    |             |   |       |
| Press F1 to  | F5 or F12 | Key.                |        |     |                    |             |   |       |

② The window of the[Customer Selection] is displayed below.

Press the [Select customer(F2)] to display the window of the[Network Map Selection].

| Customer ID | Customer name           | Record only (F  |
|-------------|-------------------------|-----------------|
| id001       | Daikin Industries, Ltd. | (No data contro |
| id002       | EX21                    |                 |
|             |                         | Select customer |
|             |                         |                 |
|             |                         |                 |
|             |                         |                 |
|             |                         | New customer (  |
|             |                         | New customer    |
|             |                         | New customer    |
|             |                         | New customer I  |
|             |                         |                 |
|             |                         |                 |
|             |                         |                 |

③ The window of the[Network Map Selection] is displayed below. By placing the cursor in the target name of the network map, press the [OK(F1)] button to proceed the window of the [Network Map Display].

| Map name | Access method | Model name | Date                                                                                                    |                   |
|----------|---------------|------------|----------------------------------------------------------------------------------------------------|-------------------|
| Office   | DIII-NET      |            | 4/7/98                                                                                                    | OK (F1)           |
|          |               |            | 194 (Januara and Sana)<br>199 (Dialahan ang Sana)                                                                                                    |                   |
|          |               |            | and an an an an an an an an an an an an an                                                                                                    |                   |
|          |               |            |                                                                                                    | New (F2)          |
|          |               |            | and the second second s |                   |
|          |               |            |                                                                                                    |                   |
|          |               |            |                                                                                                    | Edit map name (Fi |
|          |               |            | erstellen<br>Tille Statester Statester<br>Tille Statester Statester                                                                                                    |                   |
|          |               |            |                                                                                                    | D L (50)          |
|          |               |            |                                                                                                    | Delete (F9)       |
|          |               |            |                                                                                                    |                   |
|          |               |            |                                                                                                    | Consel(Ess)       |
|          |               |            |                                                                                                    | Cancel (Esc)      |

④ The window of the[Network Map Display] is displayed below.

| Network Map Dis              | splay(Daikin Industr | ies, Ltd.,DIII-NE | T 1,DIII-N | ET)       |           |        |            |
|------------------------------|----------------------|-------------------|------------|-----------|-----------|--------|------------|
| System 1                     | _ <mark>60</mark> _6 |                   |            |           |           |        |            |
| Cent. Airnet<br>Install site | Office               |                   | 000        | 012       | 024       | 032    | 028        |
|                              | -8-8                 |                   |            |           |           |        |            |
| Cent. Aimet<br>Install site  |                      |                   | 023        | 015       | 029       | 027    | 022        |
| Cent. Aimet                  |                      |                   | 019        |           | -         |        | 018        |
| Install site                 |                      |                   | 013        | 020       |           |        | 010        |
| Up (F1)                      | Map mode (F3)        | Display mode      | e (F4)     | Record. r | mode (F5) | Cano   | el (Esc)   |
| Down (F2) Det                | tail data input (F6) | Central operat    | ion (F7)   | Update i  | nap (F8)  | Screer | n prt (F9) |

[UP(F1)], [Down(F2)]: The window is scrolled upward and downward respectively.[Detail data input(F6)]: The detail data of an air conditioner designated by cursor are displayed.

[Print screen(F9)]: Screen is printed.

[Cancel(ESC)]: Return to the window of the [Network Map Selection].

## 5.3 CSV output

The data of CSV format possible to be read into by a commercial integrated software are output.

Procedures

① Press the [Play(F2)] in the [Main Menu] to display the window of the[Customer Data

| inction (E) | Edit (E) | Option (()) | Window | ₩)                 |         |          |  |
|-------------|----------|-------------|--------|--------------------|---------|----------|--|
|             |          |             |        |                    |         |          |  |
|             |          | 🂐 Main      | Menu   | k.                 | D       | <u> </u> |  |
|             |          |             |        | Record (F1)        |         |          |  |
|             |          |             |        | Play (F2)          |         |          |  |
|             |          |             |        | Data transfer (F3) |         |          |  |
|             |          |             |        | Customer data (F4) |         |          |  |
|             |          |             |        | SS data (F5)       |         |          |  |
|             |          |             |        | END (F12)          |         |          |  |
|             |          |             |        |                    | Ver1.01 |          |  |
|             |          |             |        |                    |         |          |  |

(2) The window of the[Customer Data Selection] is displayed below.

Press the [CSV data output(F3)] to display the window of the [Save with file name].

| Customer | Customer nam    | Map name   | System Ni | Model name | Ac  | Re   | Record sta | art time |     |                                 |
|----------|-----------------|------------|-----------|------------|-----|------|------------|----------|-----|---------------------------------|
| id001    | Daikin Industri | DIII-NET 1 | System 1  | VRV_PLUS(I | DII | Pe   | 4/16/981   | 1:43:00  | 00  | oe, data disp. (F               |
| id001    | Daikin Industri | DIII-NET 1 | System 2  | VRV-K      | DII | Pe   | 4/16/981   | 1:43:00  |     |                                 |
| id001    | Daikin Industri | DIII-NET 1 | System 2  | VRV-K      | DII | Τń   | 4/16/981   | 4:19:40  |     |                                 |
| id001    | Daikin Industri | DIII-NET 1 | System 1  | RXY10K     | DII | Pe   | 4/16/981   | 2:25:20  |     |                                 |
| id002    | EX21            | DIII-NET 1 | System 1  | VRV_PLUS(I | DII | Pe   | 4/16/981   | 4:07:25  | Tri | g. cond. disp. (F               |
| id002    | EX21            | DIII-NET 1 | System 2  | VBV-K      | DII | Pe   | 4/16/981   | 4:07:25  |     |                                 |
| id002    | EX21            | DIII-NET 1 | System 1  | VRV PLUS(I | DII | Trie | 4/16/981   | 4:08:00  |     |                                 |
|          |                 |            |           |            |     |      |            |          | CS  | V data output (F                |
|          |                 |            |           |            |     |      |            |          | CS  | V data output (F                |
|          |                 |            |           |            |     |      |            |          | CS  | V data output (F                |
|          |                 |            |           |            |     |      |            |          | CS  |                                 |
|          |                 |            |           |            |     |      |            |          | cs  | V data output (F<br>Delete (F9) |
|          |                 |            |           |            |     |      |            |          | cs  |                                 |
|          |                 |            |           |            |     |      |            |          | CS  |                                 |
|          |                 |            |           |            |     |      |            |          | CS  |                                 |

③ The window of the[Save with file name] is displayed below.

Select the [Saving site] to input the [File name] and press the [Save] button.

| Save As                            |            |       | ? ×    |   |
|------------------------------------|------------|-------|--------|---|
| Savejn: 🔂 csv                      | 4          | 7 🖻 🖻 |        |   |
| 🔊 data_lu01.csv<br>🔊 data_lu02.csv | /          |       | 100    | / |
| ata_lu03.csv                       |            |       |        |   |
| ata_lu04.csv                       |            |       |        |   |
| ata_lu05.csv                       |            |       |        |   |
| 🛋 data_Ou01.csv                    |            |       |        |   |
|                                    | /          |       |        |   |
| File <u>n</u> ame: data            | <b></b>    |       | Save   |   |
| Save as type: CSV Fil              | es (*.csv) | •     | Cancel |   |
|                                    |            | _     |        |   |

④ While outputting CSV, the following window is displayed

| Checker Type 3 Software |                           |  |  |  |  |  |
|-------------------------|---------------------------|--|--|--|--|--|
|                         | CSV data is being output. |  |  |  |  |  |
| 1                       | 26%                       |  |  |  |  |  |
|                         | Cancel (Esc)              |  |  |  |  |  |

(Notes)

- 1. In the CSV file, one file per an air conditioner is output. In case of one outdoor unit and eight indoor units, one CSV file for the outdoor unit and eight CSV files for the eight indoor units are output respectively.
- 2. If the size of CSV file has become bigger because of being recorded for a long time and resultantly, the integrated application software can not read in by one file, the file may be automatically divided into multiple files.
  - ※ Estimated time in CSV data processing

In the DIII-NET connection, if one outdoor unit and eight indoor units are periodically recorded at intervals of 5 seconds for 3.8 days, the file size of the operation data will be approximately 32MB. To output the operation data with CSV data, it will take approximately 1.5 hours to store the CSV data in the hard disk.

The CSV file size for the outdoor unit and the indoor units becomes approximately 29MB and 5MB.

Also, it will take approximately 15 minutes to open the CSV data of the above outdoor units by the Excel( integrated application software).

(Since the size of CSV file and processing time of a personal computer differs depending on the model of an air conditioner and its capability respectively, note that the above time is only an estimation.

- 57 -

## 5.4 Data transfer

To exchange customer data and operation data, data transfer to a floppy disk and MO is possible.

(Note)

In case of exchanging data between personal computers, copy the data to a folder(directory) installed the TYPE 3 software in the section of the "1.1 Installing TYPE 3 software".

Procedures

① Press the [Data transfer(F3)] in the [Main Menu] to display the window of the [Data Transfer].

| Function (E) | Edit (E) | Option (Q) | Window | v ( <u>w/</u> ) |               |      |         |   |  |
|--------------|----------|------------|--------|-----------------|---------------|------|---------|---|--|
|              |          |            |        |                 |               |      |         |   |  |
|              |          | 🎒 Main     | Menu   | ú.              |               |      |         | × |  |
|              |          |            |        |                 | Record (F1    | )    |         |   |  |
|              |          |            |        |                 | Play (F2)     |      |         |   |  |
|              |          |            |        |                 | Data transfer | (F3) |         |   |  |
|              |          |            |        |                 | Customer data | (F4) |         |   |  |
|              |          |            |        |                 | SS data (F5   | 5)   |         |   |  |
|              |          |            |        |                 | END (F12)     | I    |         |   |  |
|              |          |            |        |                 |               |      | Ver1.01 |   |  |
|              |          |            |        |                 |               |      |         |   |  |

② The window of the [Data Transfer] is displayed below.

| Data 1          | Frans  | sfer            |            |        |              |          |                      |                  |               |          |
|-----------------|--------|-----------------|------------|--------|--------------|----------|----------------------|------------------|---------------|----------|
| Chec            | ker Ty | ype 3 Software  |            |        |              |          | Designate            | source or destir | nation of tra | insfer   |
|                 |        | Operat          | ion data   |        |              |          | Drive na             |                  | 1.0           | •        |
| C Customer data |        |                 |            |        | Folder n     | ame 🚺 cs | ecker3<br>v<br>Idata |                  |               |          |
| Custo           | omer   | Customer nam    | Map name   | System |              |          | Customer             | Customer nam     | Map name      | e System |
| id001           |        | Daikin Industri | DIII-NET 1 | System |              |          | id003                | Company C        | DIII-NET 1    |          |
| id001           |        | Daikin Industri |            | System | 5 (F1)       | 1        | id003                | Company C        | DIII-NET 1    | 1 System |
| id001           |        | Daikin Industri | DIII-NET 1 | System | > (F1)       |          | id003                | Company C        | DIII-NET      | 1 System |
| id001           |        | Daikin Industri | DIII-NET 1 | System |              |          | id003                | Company C        | DIII-NET 1    | 1 System |
| id002           |        | EX21            | DIII-NET 1 | System |              |          |                      |                  |               |          |
| id002           |        | EX21            | DIII-NET 1 | System |              |          |                      |                  |               |          |
| id002           | 2      | EX21            | DIII-NET 1 | System | < (F2)       |          | Numuru               |                  |               |          |
|                 |        |                 |            |        | Cancel (Esc) |          |                      |                  |               |          |
| 1               |        |                 |            | Þ      |              |          |                      |                  |               | Þ        |

- The left in the window is a site on the hard disk of a personal computer installed the TYPE 3 software(fixed).
- The right in the window is a destination of transfer. The [Drive name] and the [Folder name](directory name) can be changed.
- The unit of data transfer consists of two: [(1)Operation data and Customer data] and [(2)only Customer data].
  - % The data of network map are included in the customer data
- (1) Transferring operation data and customer data
  - A. In case of transferring data from the hard disk of a personal computer to a floppy disk or MO
    - 1. Select the [Operation data] at the left side in the window before selecting the transferring operation data in the list below.
    - 2. Select the destination of transfer by using the [Drive name] and the [Folder name](directory name) at the right side in the window.
    - 3. Pressing the[ $\rightarrow$ (F1)] to transfer the operation data and customer data.

- B. In case of transferring data from a floppy disk or MO of a personal computer to the hard disk
  - 1. Select the [Operation data] at the upper left in the window.
  - 2. After setting the floppy disk or the MO to the personal computer, select the source of transfer by using the [Drive name] and the [Folder name](directory name) at the right side in the window.
  - 3. By using the list below the [Folder name], select the operation data.
  - 4. Pressing the [ $\leftarrow$ (F2)] to transfer the operation data and customer data.
- C. If the operation data with the same title already exists, the following window is displayed.

[Yes(F1)]: Only this operation data is overwitten.

[Overwrite all(F2)]: All the operation data after this are overwitten.

[No(F3)]: While not overwriting this operation data, the next operation data are successively being transferred.

[Cancel(ESC): Data transfer is stopped.

| Checker Type 3 Soft <del>w</del> are |                                             |                   |                  |  |  |  |  |
|--------------------------------------|---------------------------------------------|-------------------|------------------|--|--|--|--|
|                                      | Same operation data alr                     | eady exists.      |                  |  |  |  |  |
|                                      | Current operation data                      |                   |                  |  |  |  |  |
| Customer ID                          | id001                                       | System No.        | System 1         |  |  |  |  |
| Customer name                        | Daikin Industries, Ltd.                     | Record start time | 4/16/98 11:43:00 |  |  |  |  |
| Network map name                     | DIII-NET 1                                  | File size         | 30KB             |  |  |  |  |
|                                      | Overwrite the following new operation data? |                   |                  |  |  |  |  |
| Customer ID                          | id001                                       | System No.        | System 1         |  |  |  |  |
| Customer name                        | Daikin Industries, Ltd.                     | Record start time | 4/16/98 11:43:00 |  |  |  |  |
| Network map name                     | DIII-NET 1                                  | File size         | 30KB             |  |  |  |  |
| Yes (F1)                             | Yes to all (F2)                             | No (F3)           | Cancel (Esc)     |  |  |  |  |

D. If the customer data with the same title already exists, the following window is displayed. The functions of the buttons are same as the above [C].

| Checker Type 3 Software                    |                  |
|--------------------------------------------|------------------|
| Same customer data already exists.         | 1 <sup>999</sup> |
| Current customer data                      |                  |
| Customer ID id001                          |                  |
| Customer name Daikin Industries, Ltd.      |                  |
| Overwrite the following new customer data? |                  |
| Customer ID id001                          |                  |
| Customer name Daikin Industries, Ltd.      |                  |
| Yes (F1) Yes to all (F2) No (F3) Cancel    | (Esc)            |

- (2) Transfer only customer data Same as the [(1)Transferring operation data and customer data] other than selecting the [Customer data] at the upper left in the window.
- ③ After ending the data input, press the [Cancel(ESC)].

# List of Applicable Models

| Туре                      |               | Model                     | DIII | PCB     |
|---------------------------|---------------|---------------------------|------|---------|
|                           | Cooling Only  | RSX8G, 10G (Y1, YAL)      |      | 0       |
| VRV ″G″ series            | Heat Pump     | RSXY5G-10G(Y1, YAL)       |      | 0       |
|                           | Heat Recovery | RSEY8G, 10G (Y1)          |      | 0       |
| VRV ″H″ series            | Cooling Only  | RSX5H-10H(Y1)             |      | 0       |
| VRV H series              | Heat Pump     | RSXY5H-10H (Y1, YAL, TAL) |      | 0       |
|                           | Cooling Only  | RSX5K-10K (Y1, TAL)       | 0    | 0       |
| VRV ″K″ series            | Heat Pump     | RSXY5K-10K (Y1, YAL, TAL) | 0    | 0       |
|                           | Heat Recovery | RSEY8K, 10K (Y1)          |      | 0       |
|                           | Cooling Only  | RX16-30K(Y1,YAL)(C unit)  | 0    | O*1     |
| VRV plus series           | Heat Pump     | RXY16-30K(Y1,YAL)(L unit) | 0    | O*1     |
|                           | Heat Recovery | REY16-30K(Y1)(R unit)     | 0    | O*1     |
| VRV system for Hi-outdoor |               | RSNY8KTAL                 | 0    | $\circ$ |
| temperature use           |               |                           | 0    | 0       |
| Super Multi               |               | 2MK58FV1N, 3MK75FV1N      |      | O*2     |

DIII: DIII-NET connection PCB: PCB connection

\*1.Connect to a functional unit. \*2.Optional M5, RA cable is required.

# Specifications

## ■ Specifications of Service Checker TYPE III

| Item                                                                                                    | Specifications                                                                                                    |  |
|----------------------------------------------------------------------------------------------------|----------------------------------------------------------------------------------------------------|--|
| External dimensions                                                                                       | 180(width) x 150(depth) x 45(height)mm (excluding projecting sections)                                                                                                    |  |
| Weight                                                                                                    | Approx. 700g                                                                                                    |  |
| Power supply                                                                                              | 9VDC, 300mA( outside :+) Use an AC adapter or battery of[TYPE3 Power(220V)].                                                                                                    |  |
| Power consumption                                                                                         | Approx. 1.2W                                                                                                    |  |
| Battery drive time Approx. 8 hours after complete charging(when using a battery attact TYPE3 Power( 220V) |                                                                                                    |  |
| Temperature and humidity conditions                                                                       | -10 to 55°C(-10 to 35°C for AC adapter), 95% RH or less(no condensation)                                                                                                    |  |
| RS-232C interface                                                                                         | Asynchronous(19200bps), D-sub 25-pin female(straight connection to a personal computer)                                                                                                    |  |
| Sensor input section                                                                                      | Temperature at 6 points(one point for discharge pipe), pressure at 2 points(high pressure and low pressure) Two out of the 6 points can be switched to receive voltage signals(0 to 5VDC or 0 to 1VDC). |  |

## ■ Standard configuration

| Product name                           | Part<br>number | Description                                                                                                    |  |  |
|----------------------------------------|----------------|----------------------------------------------------------------------------------------------------|--|--|
| Checker TYPE 3                         | 999135T        | <ul> <li>(1) Service Checker TYPE III</li> <li>(2) Cable for VRV-system air conditioner for building</li> <li>(3) Serial connector conversion cable(Use when connecting M5,RA cable to the Service Checker TYPE 3.)</li> <li>(4) RS-232C cable for personal computers(D-sub 25-pin male/ D-sub 9-pin female straight)</li> <li>(5) Bag worm-like clip</li> </ul> |  |  |
| TYPE 3<br>Power(220V)*1                | 999142T        | <ul> <li>(1) AC adapter<br/>Input: 220VAC, 50Hz<br/>Output: 9VDC, 500mA (Outside: +)<br/>Temperature condition: -10 to 35°C</li> <li>(2) Battery: Ni-Cd battery</li> <li>(3) Charger: 220VAC input, 50/60Hz (Complete charging: approx.<br/>16 hours)</li> </ul>                                                                                                 |  |  |
| TYPE 3 Software<br>(English)           | 999143T        | Compatible with English version Windows95                                                                                                    |  |  |
| TYPE 3 Instruction<br>Manual (English) | 999144T        | Instruction manual of TYPE 3 software(English)                                                                                                    |  |  |

## ■Optional Items

| Product name    | Part<br>number | Description                                                                                                    |     |  |
|-----------------|----------------|----------------------------------------------------------------------------------------------------|-----|--|
| M5, RA cable *1 | 999140T        | Use when connecting to a Super Multi or room air conditioner<br>PCB connection. No need to purchase this cable if customers<br>TYPE2 Expansion kit(999112T).                                                                                                    |     |  |
| Sensor kit *1   | 999107T        | Discharge pipe temperature thermistor(-30 to 150°C<br>Outdoor air, distribution pipe temperature thermisto<br>(-30 to 70°C):<br>Indoor air temperature thermistor(-10 to 50°C) :<br>High pressure sensor(0 to 30kg/cm <sup>2</sup> G):<br>Low pressure sensor(0 to 10kg/cm <sup>2</sup> G): | , . |  |

#### ■ Spare parts

| Product name                                                        | Part<br>number | Description                                                                                                    |
|---------------------------------------------------------------------|----------------|----------------------------------------------------------------------------------------------------|
| TYPE3 cable for<br>VRV system air<br>conditioner for<br>building *1 | 999141T        | A set of cable for VRV-system air conditioners for building<br>and serial connector conversion cable.<br>Attached to the Checker TYPE 3. |
| TYPE 2 spare<br>battery *1                                          | 999113T        | Use to drive the Service Checker TYPE III.<br>Attached to the TYPE 3 Power (100V).                                                       |

\*1: They can be used as optional or spare items for the Service Checker TYPE2 (Product name ; Service Checker, Part number: 999118T)

- Please follow Daikin's purchasing procedure.
- Pentium is a registered trademark of Intel Corporation. Other product names mentioned above are trademarks or registered trademarks of respective companies.
- The above prices do not include consumption tax.
- The above specifications are valid as of April, 1998 and they may be modified for improvement without any advance notice.